# SecurView

**Breast Imaging Workstation** 

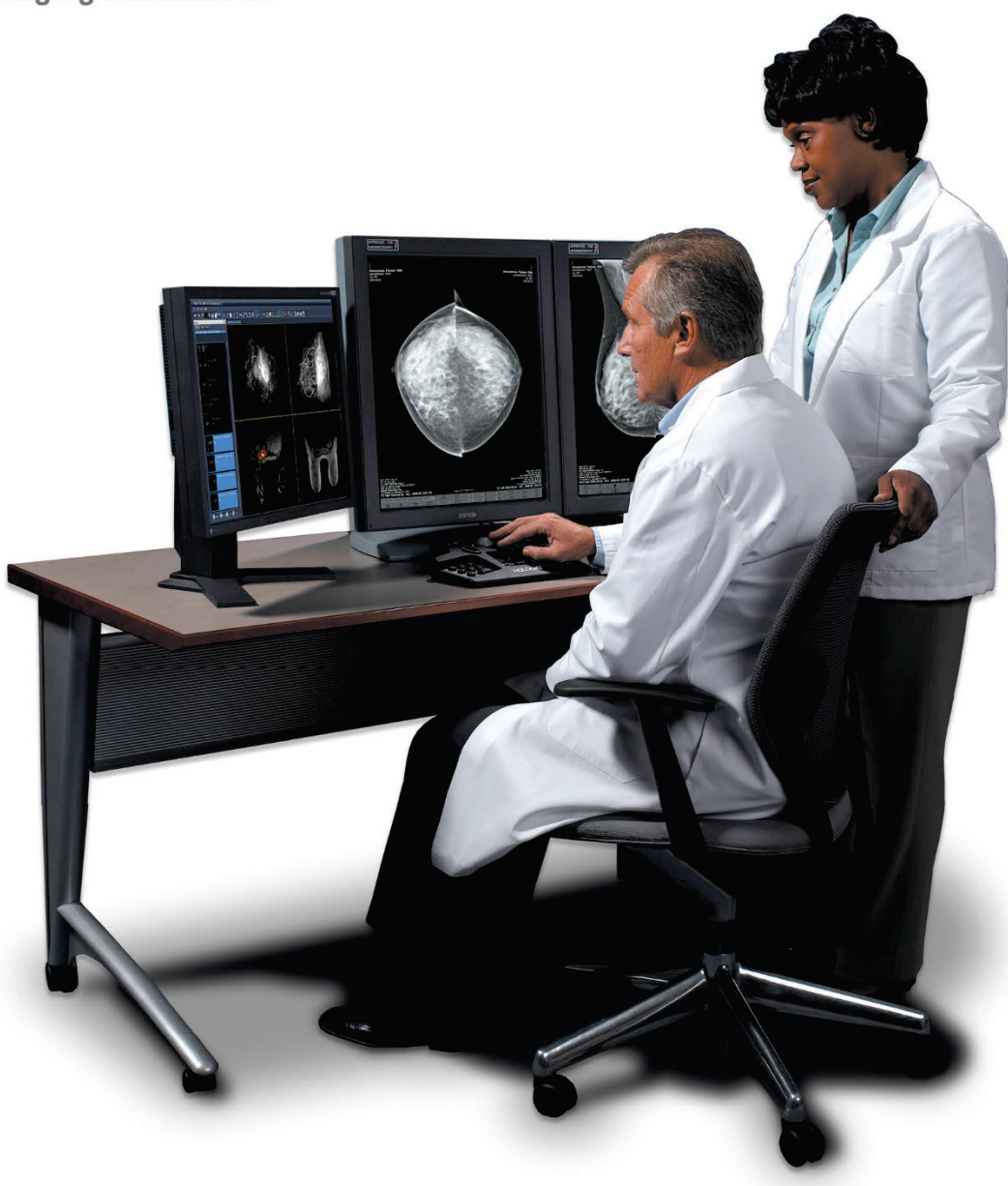

# **SecurView DX Workstation Quality Control Manual**

**MAN-09466 Revision 001**

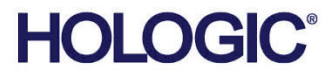

# **SecurView® DX**

Breast Imaging Workstation

# Quality Control Manual

For Software Version 12.0

Part Number MAN-09466 Revision 001 August 2023

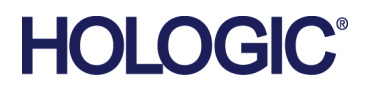

#### **Product Support**

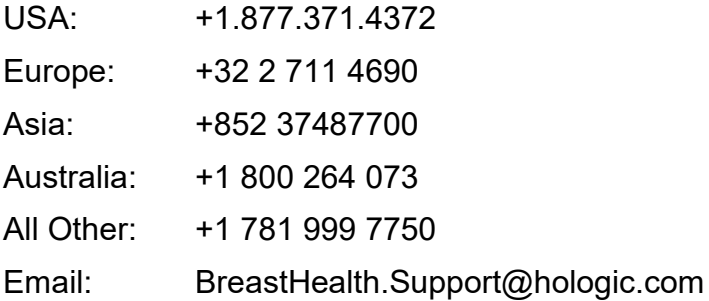

© 2023 Hologic, Inc. Printed in the USA. This manual was originally written in English.

Hologic, Cenova, C-View, EmphaSize, Genius AI, ImageChecker, Intelligent 2D, LesionMetrics, Mammography Prior Enhancement, MultiView, PeerView, Quantra, RightOn, SecurView, Selenia, TechMate, and associated logos are trademarks and/or registered trademarks of Hologic, Inc., and/or its subsidiaries in the United States and/or other countries. All other trademarks, registered trademarks, and product names are the property of their respective owners.

This product may be protected by one or more U.S. or foreign patents as identified at www.Hologic.com/patent-information.

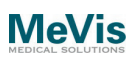

Softcopy reading software © 2002–2023 MeVis Medical Solutions AG. All rights reserved. This product and related documentation are protected by copyright and are distributed under licenses restricting their use, copying, distribution, and decompilation. No part of this product or related documentation may be reproduced in any form by any means without prior written authorization of MeVis Medical Solutions AG and its licensors, if any. MammoNavigator and ReportFlow are trademarks of MeVis BreastCare GmbH & Co. KG. This product may be protected by one or more of the following patents: 7,283,857, 6,891,920.

#### Libraries

Libtiff library © 1988-1997 Sam Leffler, 1991-1997 Silicon Graphics, Inc. OFFIS\_DCMTK © 1994–2005, OFFIS. MergeCOM-3 Advanced Integrator's Tool Kit PostgreSQL Copyright © 1996-2022, The PostgreSQL Global Development Group, Portions Copyright © 1994, The Regents of the University of California xerces © 1999-2010 The Apache Software Foundation 7-Zip © 1999-2009 Igor Pavlov Qt © 2014 Digia Plc and/or its subsidiary(-ies), licensed under LGPL. This Qt library has been adapted by MeVis Medical Solutions AG. You may obtain the complete corresponding source code by sending an order to MeVis Medical Solutions AG, Support Department, Caroline-Herschel-Str. 1, 28359 Bremen, Germany.

# **Table of Contents**

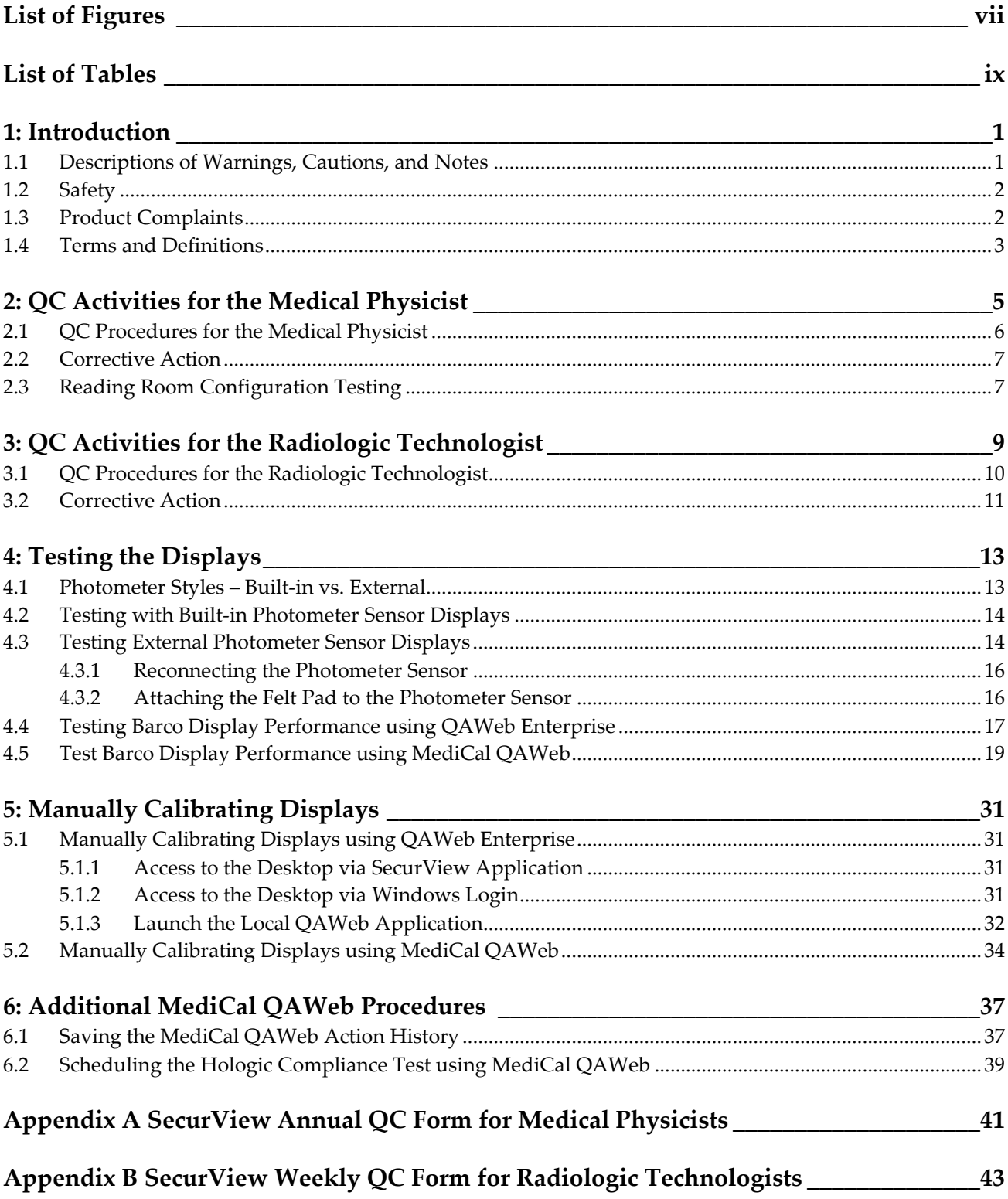

# <span id="page-6-0"></span>**List of Figures**

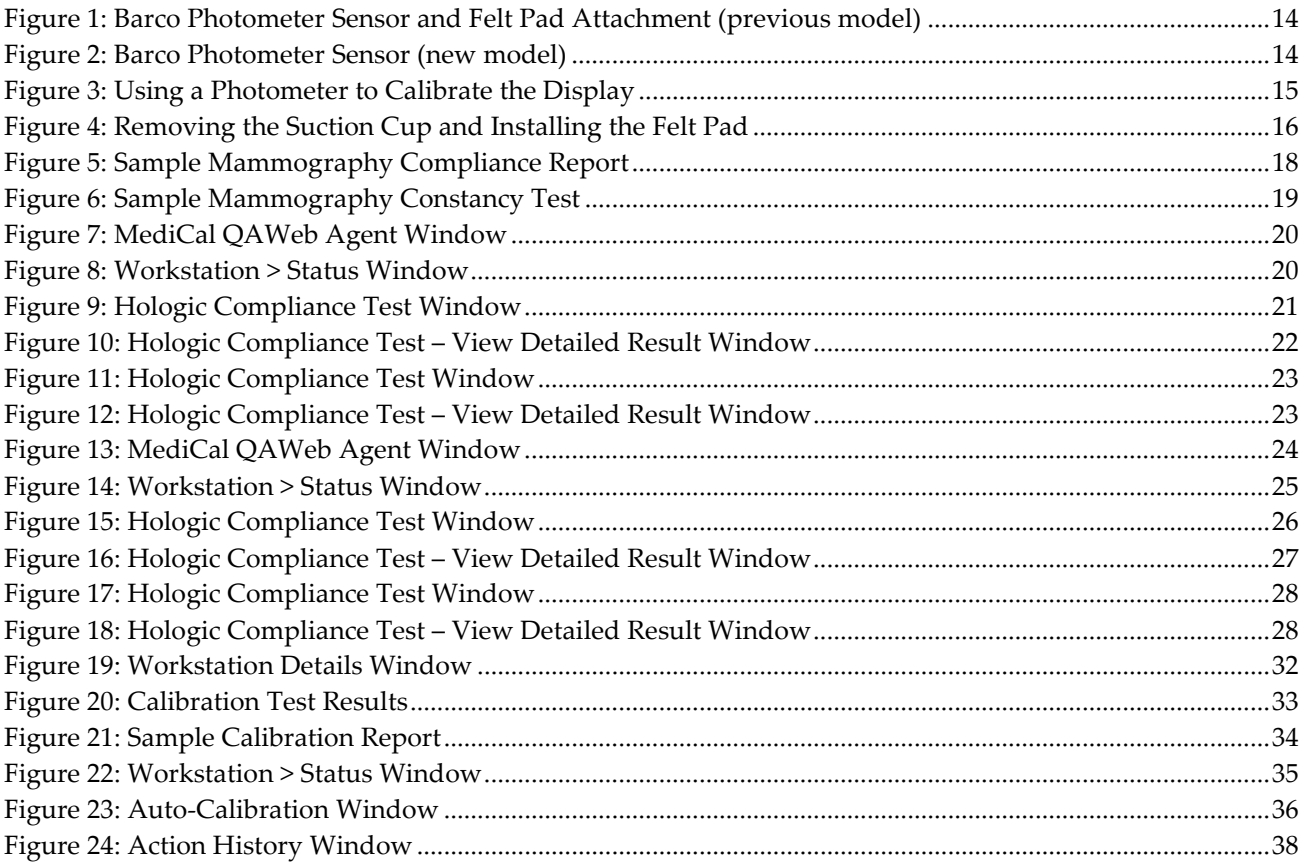

# <span id="page-8-0"></span>**List of Tables**

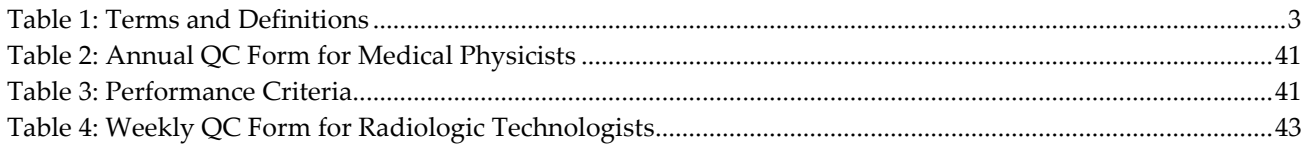

# **1: Introduction Chapter 1**

<span id="page-10-0"></span>This manual provides procedures developed to ensure the consistency of the brightness, contrast, and image presentation of the displays used with Hologic's SecurView® diagnostic review workstations.

Use the procedures and quality control (QC) forms in this manual to maintain an effective QC program that conforms to the rules of the United States Mammography Quality Standards Act (MQSA) or to become accredited by an accreditation body. This manual may also be used as a guide by facilities outside the United States to establish a QC program to conform to the applicable local standard acts and regulations. This manual is intended for use by Radiologic Technologists and Medical Physicists who are qualified to operate the SecurView system.

## <span id="page-10-1"></span>**1.1 Descriptions of Warnings, Cautions, and Notes**

Descriptions of Warnings, Cautions, and Notes used in this manual:

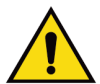

#### **WARNING!**

**The procedures that you must follow accurately to prevent possible dangerous or fatal injury.**

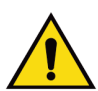

## **Warning:**

**The procedures that you must follow accurately to prevent injury.**

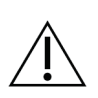

#### **Caution:**

**The procedures that you must follow accurately to prevent damage to equipment, loss of data, or damage to files in software applications.**

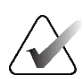

## **Note**

Notes show additional information.

## <span id="page-11-0"></span>**1.2 Safety**

Observe all electrical, mechanical, and radiation safety standards.

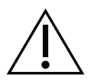

#### **Caution:**

**Always obey Electrostatic Discharge (ESD) precautions when working with electronics and electronic components.**

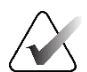

It is recommended that you read through this document fully before starting to work.

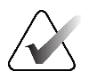

#### **Note**

**Note**

The Service Engineers must complete Hologic training courses before they operate or service a system.

## <span id="page-11-1"></span>**1.3 Product Complaints**

Any healthcare professional who has complaints or is dissatisfied with the quality, durability, reliability, safety, effectiveness, and/or performance of this product should notify Hologic.

If the device malfunctions and may have caused or contributed to a serious injury of a patient, notify Hologic immediately by telephone, fax, or written correspondence.

## <span id="page-12-0"></span>**1.4 Terms and Definitions**

<span id="page-12-1"></span>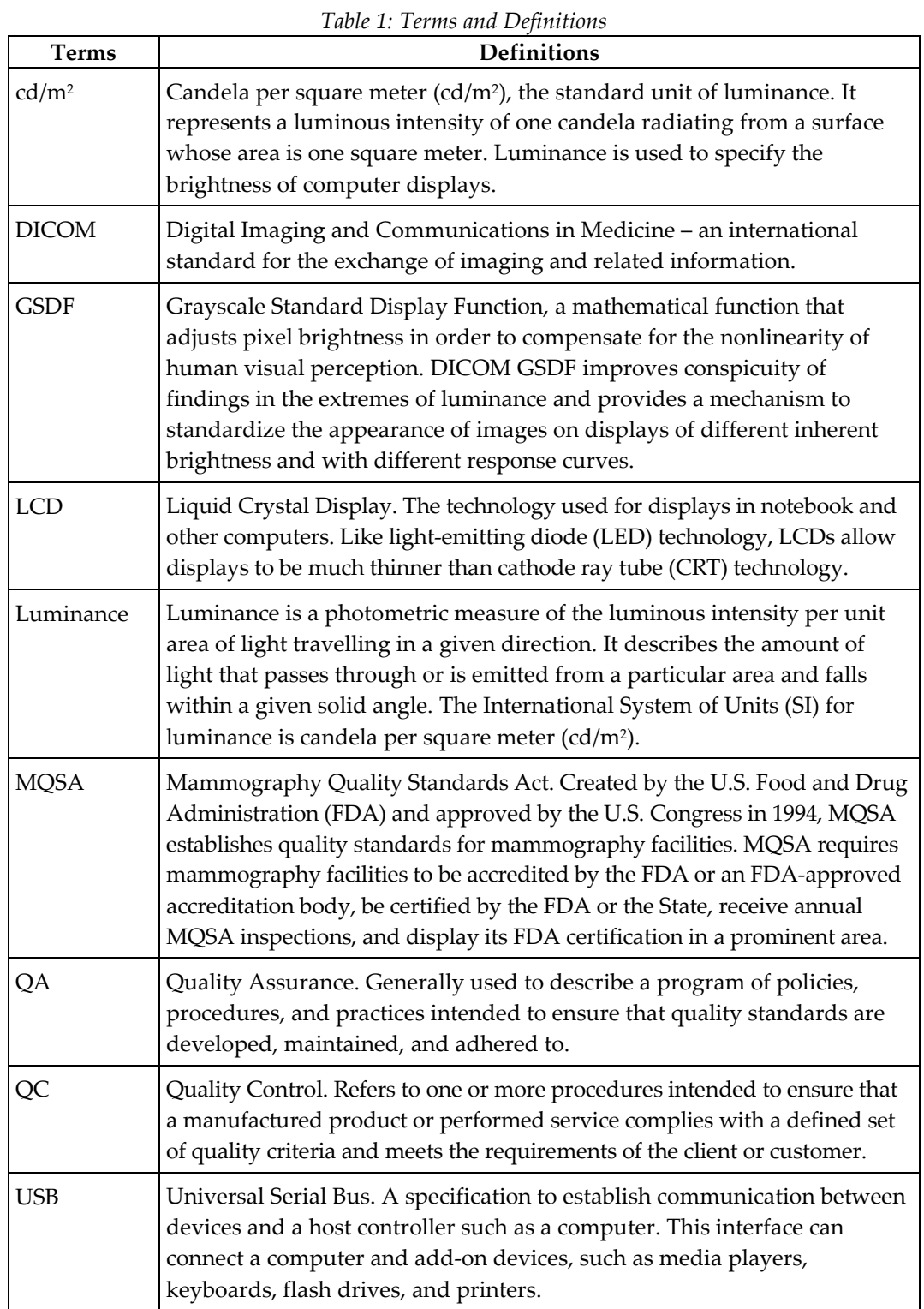

# **2: QC Activities for the Medical Physicist Chapter 2**

<span id="page-14-0"></span>Hologic provides QC software (choice of QAWeb Enterprise or MediCal QAWeb) that is used by Service Engineers and customers to establish and maintain the operating levels of the SecurView displays. The software analyzes the results of display calibration and compliance testing and indicates whether the displays meet the pre-programmed QC limits established by the manufacturer.

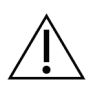

#### **Caution:**

**Connecting a QAWeb agent to a QAWeb server may overwrite the required Hologic Policy Map. When connecting to a QAWeb server, contact Technical Support at +1.800.760.8342 to obtain the correct version of QAWeb that will maintain the required Hologic Policy Map.**

During SecurView system installation, a Service Engineer uses the software to calibrate the displays. After installation, Radiologic Technologists use the software for the following two tests:

- **Weekly:** The Hologic Compliance Test within QAWeb verifies that the displays are performing within the preprogrammed limits. The Technologist records the results in the SecurView Weekly QC Form.
- **Semi-Annual Auto-Calibration:** The QAWeb software calibrates the displays twice per year to re-establish the operating levels. The Technologist records the results in the SecurView Weekly QC Form.

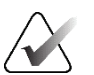

#### **Note**

For the Barco Uniti<sup>TM</sup>, High-Brightness, Coronis, and Barco Nio MDNG-5221 displays, the QAWeb software runs the tests automatically. For the Barco Nio MDNG-6121 and MDNG-5121 displays, the Technologist must use a photometer and run the tests manually as explained in section *[Manually Calibrating Displays](#page-40-0)* on pag[e 31.](#page-40-0)

In addition, Hologic recommends using QAWeb software for the following test:

• **Annually:** The Medical Physicist checks the most recent results of the Hologic Compliance Test and records them in the SecurView Annual QC Forms. Refer to *[Appendix A: SecurView Annual QC Form](#page-50-0) for Medical Physicists* on pag[e 41.](#page-50-0) 

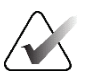

#### **Note**

When displays are replaced or relocated the Medical Physicist needs to perform the Hologic Compliance Test results check.

## <span id="page-15-0"></span>**2.1 QC Procedures for the Medical Physicist**

Hologic recommends that a Medical Physicist check the performance of each SecurView diagnostic workstation display at least once per year using the procedure given below. Use the display QC software (QAWeb) provided with each SecurView workstation. For detailed instructions on using the software, refer to section *[Testing the Displays](#page-22-2)* on page [13.](#page-22-0)

To run the annual QC check, do the following:

- **1. Check performance records.** For each diagnostic workstation, review the *[Appendix B:](#page-52-0)  [SecurView Weekly QC Form for Radiologic Technologists](#page-52-0)* on page [43](#page-52-0) or alternative QC tracking documentation in use per local policy. Verify that the SecurView displays have been operating within the recommended tolerance limits.
- **2. Review Hologic Compliance Test results.** Using the QC software, check the results of the most recent Hologic Compliance Test. If the test has not been run during the last week, then run the test.
- 3. **Verify results.** Ensure that the Hologic Compliance or Mammography Compliance Test results are within the recommended tolerance limits.
	- a. For each display, check:
		- White level
		- DICOM GSDF compliance (Luminance Response).
	- b. If the results do not meet specifications, refer to section *[Corrective Action](#page-16-0)* on pag[e 7.](#page-16-0)
- 4. **Record the results** in the following form(s):
	- *[Appendix A: SecurView Annual QC Form for Medical Physicists](#page-50-0)* on page [41](#page-50-0)
	- *[Appendix B: SecurView Weekly QC Form for Radiologic Technologists](#page-52-0)* on page [43](#page-52-0)
- 5. For Selenia® Dimensions® systems:
	- a. At the Acquisition Workstation, select **Admin > Quality Control > Physicist tab > Diagnostic Review Workstation Quality Control**.
	- b. Select **Mark Completed** to label the status of this procedure as finished.
	- c. To mark the QC procedure as completed, select **Yes.**

## <span id="page-16-0"></span>**2.2 Corrective Action**

If any display does not meet the performance criteria, adjust room lighting conditions and repeat the action that failed. If the action fails after the second attempt, correct the problem before performing mammographic image interpretation using the following instructions.

- If any performance criterion is not met, use the Auto-calibration procedure to recalibrate the display. Then rerun the Hologic or Mammography Compliance Test and verify that the display performs within the recommended limits.
- A qualified Service Engineer may have to resolve any issues if display operating levels are not within recommended ranges.
- If the details of a test contain no results, the test shall be run manually after making sure the displays are correctly attached and turned on. A qualified Service Engineer may have to resolve any issues if the details of a test contain no results after the second attempt.
- While you resolve display calibration issues, SecurView systems can still receive images. Use an alternative diagnostic device (for example, a second diagnostic workstation or a DICOM printer) for mammography image interpretation until all issues are resolved and the displays perform within recommended ranges.

## <span id="page-16-1"></span>**2.3 Reading Room Configuration Testing**

A qualified in-person Medical Physicist performs testing when a reading room is initially configured and after each year of operation. If equipment is replaced between these scheduled tests without changing the reading room configuration, this replacement does not require in-person Medical Physicist testing and is subject to the Medical Physicist's oversight.

At the suggestion of the Lead Interpreting Physician, the Medical Physicist may set White Level to be other than the default shown in the Performance Criteria table in *[Appendix A: SecurView Annual QC Form for Medical Physicists](#page-50-0)* on page [41.](#page-50-0)

# **3:QC Activities for the Radiologic Technologist Chapter 3**

<span id="page-18-0"></span>Hologic provides QC software (QAWeb Enterprise or MediCal QAWeb) that is used by the Radiologic Technologist to maintain the operating levels of the SecurView displays. The software analyzes the results of display calibration and compliance testing and indicates whether the displays meet the pre-programmed QC limits established by the manufacturer.

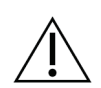

#### **Caution:**

**Connecting a QAWeb agent to a QAWeb server may overwrite the required Hologic Policy Map. When connecting to a QAWeb server, contact Technical Support at +1.800.760.8342 to obtain the correct version of QAWeb that will maintain the required Hologic Policy Map.**

During SecurView system installation, a Service Engineer uses the software to calibrate the displays. After installation, Radiologic Technologists use the software for the following two tests:

- **Weekly:** The Hologic Compliance Test verifies that the displays are performing within the preprogrammed limits. The Technologist records the results in the SecurView Weekly QC Form.
- **Semi-Annual Auto-Calibration:** The QAWeb software calibrates the displays twice per year to re-establish the operating levels. The Technologist records the results in the SecurView Weekly QC Form.

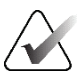

#### **Note**

For the Barco Uniti, High-Brightness, Coronis, and Barco Nio MDNG-5221 displays, the MediCal QAWeb software runs the tests automatically. For the Barco Nio MDNG-6121 and MDNG-5121 displays, the Technologist must use a photometer and run the tests manually as explained in section *[Manually Calibrating Displays](#page-40-0)* on pag[e 31.](#page-40-0)

## <span id="page-19-0"></span>**3.1 QC Procedures for the Radiologic Technologist**

Hologic recommends that a Radiologic Technologist check the performance of SecurView diagnostic workstation displays using the following procedures. Use the QC software (choice of QAWeb Enterprise or MediCal QAWeb) provided with each workstation. For detailed instructions on using the software, refer to section *[Testing the Displays](#page-22-2)* on page [13.](#page-22-0)

To run the weekly QC check:

1. Run the Hologic or Mammography Compliance Test.

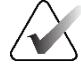

**Note**

For displays that support scheduled Compliance Tests, verify successful completion of the tests the morning after the scheduled Compliance Tests occur. If the system failed one or more of the tests, the source of the problem must be identified, and corrective action taken, before the system is used for clinical purposes. Refer to section *[Corrective](#page-20-0)  [Action](#page-20-0)* on page [11](#page-20-0).

- For the Barco Uniti, High-Brightness, Coronis, and Barco Nio MDNG-5221 displays, QAWeb automatically runs the Compliance Test once per week. Verify that the test ran as scheduled and the Status displayed is "OK."
- For Barco Nio MDNG-6121 and MDNG-5121 displays, MediCal QAWeb prompts you to run the Hologic Compliance Test once per week. Run the test with the photometer and, when done, verify that the Action Result displayed is "OK."
	- When the QC Check is done, verify that "Result: OK" displays.
	- If results are not "OK," refer to section *[Corrective Action](#page-20-0)* on page [11.](#page-20-0)
- 2. Record the results in the *[Appendix B: SecurView Weekly QC Form for Radiologic](#page-52-0)  [Technologists](#page-52-0)* on page [43](#page-52-0) or alternative QC tracking documentation in use per local policy.

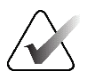

#### **Note**

Hologic strongly recommends saving the MediCal QAWeb Action History monthly to prevent data loss in the event of a system failure. Hologic also recommends saving the Action History prior to a SecurView upgrade. Refer to section *Saving the MediCal QAWeb Action History* on page [37.](#page-46-1)

To run the semi-annual calibration:

- 1. If the displays have not been calibrated during the last six months, use the QC software (Auto-calibration) to calibrate them.
- 2. Record the results in the *[Appendix B: SecurView Weekly QC Form for Radiologic](#page-52-0)  [Technologists](#page-52-0)* on page [43.](#page-52-0)

After completing the QC procedure, do the following for Selenia Dimensions systems only:

- 1. At the Acquisition Workstation, select **Admin > Quality Control > Technologist tab > Diagnostic Review Workstation Quality Control**.
- 2. Select **Mark Completed** to label the status of this procedure as finished.
- 3. To mark the QC procedure as completed, select **Yes**.

## <span id="page-20-0"></span>**3.2 Corrective Action**

If any display does not meet the performance criteria, adjust room lighting conditions and repeat the action that failed. If the action fails after the second attempt, correct the problem before performing mammographic image interpretation using the instructions below.

If any performance criterion is not met, use the Auto-calibration procedure to recalibrate the display. Then rerun the Hologic Compliance Test and verify that the display performs within the recommended limits.

A qualified Service Engineer may have to resolve any issues if display operating levels are not within recommended ranges.

If the details of a test contain no results, the test shall be run manually after making sure the displays are correctly attached and turned on. A qualified Service Engineer may have to resolve any issues if the details of a test contain no results after the second attempt.

While you resolve display calibration issues, SecurView systems can still receive images. Use an alternative diagnostic device (for example, a second diagnostic workstation or DICOM printer) for mammography image interpretation until all issues are resolved and the displays perform within recommended ranges.

# **Chapter 4 Testing the Displays**

<span id="page-22-2"></span><span id="page-22-0"></span>This section provides detailed QC procedures for various displays. There are two different QA software packages that can be used with Barco displays: QAWeb Enterprise or MediCal QAWeb. The newer QAWeb Enterprise can be used with the displays indicated in the following table.

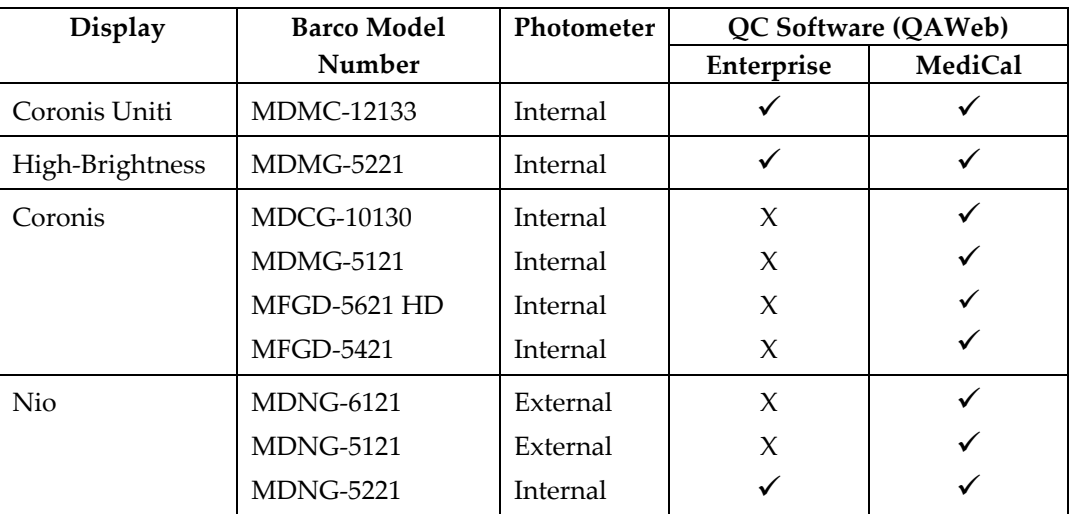

## <span id="page-22-1"></span>**4.1 Photometer Styles – Built-in vs. External**

There are two types of display configurations:

- **Built-in photometer sensor displays Barco Uniti, High-Brightness, Coronis, and Barco Nio MDNG-5221:** The QAWeb software automatically runs the Hologic Compliance Test and calibrates the Barco displays on a scheduled basis. The QAWeb software relies on a built-in photometer sensor. No user intervention is required; you only need to verify that the software ran the test as scheduled and that the results were within the tolerance ranges. The default scheduled time is between 12:00 midnight and 2:00 AM.
- **External photometer sensor displays Barco Nio (MDNG-6121 and MDNG-5121):** The MediCal QAWeb software automatically alerts you to run the Hologic Compliance Test and calibrate these Barco Nio displays on a scheduled basis. You will use an external photometer to run the QC procedures. QAWeb Enterprise is not supported for these displays.

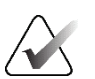

#### **Important**

When testing the displays, ensure that the room lighting conditions are similar to those used when reading studies.

## <span id="page-23-0"></span>**4.2 Testing with Built-in Photometer Sensor Displays**

For built-in photometer sensor displays, QAWeb automatically runs the Hologic Compliance Test once per week and the Auto-calibration routine twice per year. Use this procedure as follows:

- **Radiologic Technologist**: Verify that the test(s) ran successfully.
- **Medical Physicist**: Review and record the numerical results from the most recent Hologic Compliance Test.

### **Note**

Hologic recommends for displays older than five years that the Medical Physicist use an external photometer once per year for the luminance check to confirm that the internal photometer is still operating correctly. The luminance measured by the photometer must be within 15% of the calibrated luminance. The calibrated luminance for each display can be found in the configuration of QAWeb Agent or in the most recent compliance check results in the status.

## <span id="page-23-1"></span>**4.3 Testing with External Photometer Sensor Displays**

For external photometer sensor displays, MediCal QAWeb alerts you to run the Hologic Compliance Test once per week and the Auto-calibration procedure (refer to section *[Manually Calibrating Displays](#page-40-0)* on page [31\)](#page-40-0) twice per year. Use the procedure in this section as follows:

- **Radiologic Technologist**: Run the QC tests and verify that they ran successfully.
- **Medical Physicist**: Review and record the numerical results from the most recent Hologic Compliance Test.

To run the tests and calibrate the displays, users must have an external photometer as shown in the following figures.

<span id="page-23-2"></span>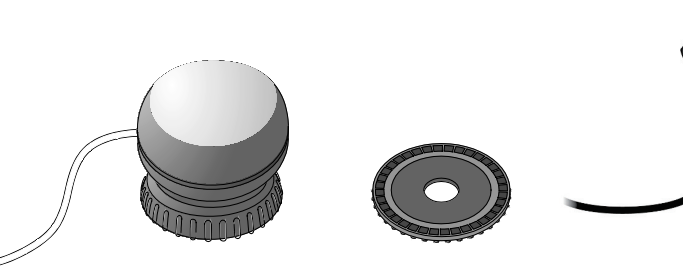

*Figure 1: Barco Photometer Sensor and Felt Pad Attachment (previous model)*

<span id="page-23-3"></span>*Figure 2: Barco Photometer Sensor (new model)*

When performing test procedures, note the following:

- Verify that the Barco USB Photometer is plugged into the same USB port in which it was originally installed. If the sensor was removed for any reason, reconnect it as explained in section *[Reconnecting the Photometer Sensor](#page-25-0)* on pag[e 16](#page-25-0) before continuing.
- Verify that the felt pad is attached to the photometer sensor. If the felt pad is not attached, reconnect it as explained in section *[Attaching the Felt Pad to the Photometer](#page-25-1)  [Sensor](#page-25-1)* on page [16](#page-25-1) before continuing.
- The new model of the sensor does not have a felt pad attachment. Verify that the photometer sensor is open by swiveling the unit up away from its cover.

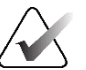

**Note**

The only functional difference between the previous model and the new model of the Photometer Sensor is that the new model does not have the felt pad attachment. All other functions are similar.

<span id="page-24-0"></span>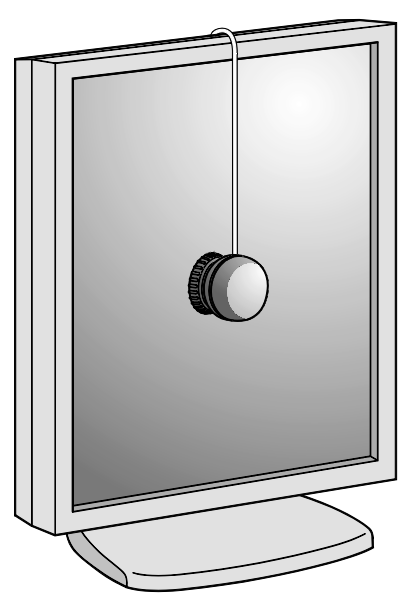

*Figure 3: Using a Photometer to Calibrate the Display*

## <span id="page-25-0"></span>**4.3.1 Reconnecting the Photometer Sensor**

The Barco photometer sensor is USB-port-specific and does not function if inserted into a different USB port than the one originally used when installed. After installation, there should be no need to remove the sensor from the original USB port. If the photometer is not connected to its USB port, then reconnect it as described here.

- 1. Log into Windows as Administrator.
- 2. Plug the Barco photometer sensor into an open USB port.
	- If a login prompt asks you to log into an account that is part of the Administrators group, select **Cancel**, then try a different USB port. When you plug into the correctly configured port, the system will not prompt you to log into another account.
	- If a *Found New Hardware Wizard* window opens after connecting the photometer sensor, select **Cancel**, then try a different USB port. When you plug into the correctly configured port, a *Found New Hardware Wizard* window should not open.
- 3. If you cannot find the correct USB port, contact Technical Support at +1.800.760.8342.

### **Note**

The new model of the Photometer Sensor does not have a felt pad. The instructions to attach the felt pad to the Photometer Sensor apply only to the previous model.

## <span id="page-25-1"></span>**4.3.2 Attaching the Felt Pad to the Photometer Sensor**

The felt pad attachment is included with the display calibration kit. If you need to reconnect the felt pad, follow the instructions below.

1. If the suction cup attachment is installed, remove it by turning it approximately one-quarter turn counter-clockwise and then separating the attachment from the main portion of the photometer.

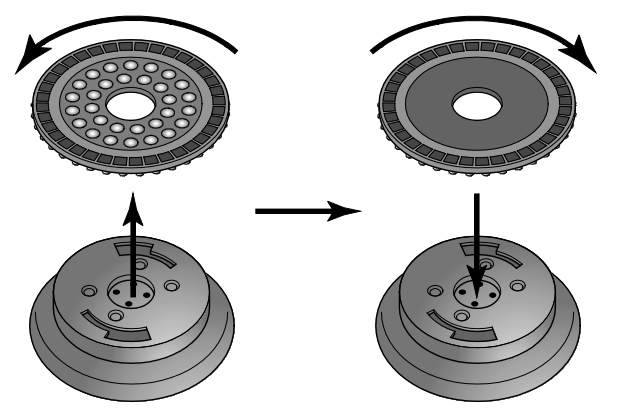

*Figure 4: Removing the Suction Cup and Installing the Felt Pad*

<span id="page-25-2"></span>2. Install the felt pad by attaching it to the main portion of the photometer and turning it approximately one-quarter turn clockwise.

## <span id="page-26-0"></span>**4.4 Testing Barco Display Performance using QAWeb Enterprise**

Displays compatible with QAWeb Enterprise all have built-in photometers. The QAWeb Enterprise software automatically runs the Mammography Compliance Task and calibrates the Barco displays on a scheduled basis. No user intervention is required. You only need to verify that the software ran the test as scheduled and that the results were within the tolerance ranges. The default scheduled time is between 12:00 midnight and 2:00 AM.

QAWeb Enterprise automatically runs the Mammography constancy test once per week and the Calibration routine twice per year. Use this procedure as follows:

- **Radiologic Technologist**: Verify that the test(s) ran successfully.
- **Medical Physicist**: Review and record the numerical results from the most recent Mammography constancy test.

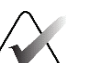

## **Note**

Hologic recommends for displays older than five years that the Medical Physicist use an external photometer once per year for the luminance check to confirm that the internal photometer is still operating correctly. The luminance measured by the photometer must be within 15% of the calibrated luminance. The calibrated luminance for each display can be found in the active policy of the Polices section of QAWeb Enterprise or in the most recent Mammography constancy test results.

It is not necessary to log out of the SecurView DX application to check the performance of Barco displays:

- 1. To access the QC test results in the QAWeb Enterprise software, use an internet browser to log in to *[https://qaweb.healthcare.barco.com](https://qaweb.healthcare.barco.com/)*.
- 2. Navigate to the workstation details.
- 3. Select the **Reports** tab, then select the  $\pm$  icon, then select the type of report to generate (Mammography Compliance Report).
- 4. Wait for the report icon to turn green  $\begin{bmatrix} PDF_1 \end{bmatrix}$ .

5. Open the Mammography Compliance Report.

|                                              | Report creation: Jul/16/2020                                  |        | Workstation name: mymammosystem.somehospital                                                                         |                     |                                 |                                 |           |                         |           |
|----------------------------------------------|---------------------------------------------------------------|--------|----------------------------------------------------------------------------------------------------|---------------------|---------------------------------|---------------------------------|-----------|-------------------------|-----------|
|                                              |                                                               |        | Mammography acceptance test (latest)                                                                                 |                     |                                 |                                 |           |                         |           |
|                                              | Tested mammography displays:                                  |        |                                                                                                    |                     | Acceptance test result: < /> OK |                                 |           |                         |           |
| Display 1:                                   |                                                               |        |                                                                                                    |                     |                                 |                                 |           |                         |           |
|                                              | Serial: 2590069380 (MDNC-6121)                                |        |                                                                                                    |                     |                                 | Date & time: 06/23/20, 02:49 PM |           |                         |           |
|                                              | Resolution (pixel format): 2096x2800                          |        |                                                                                                    |                     | Operator: Pieter                |                                 |           |                         |           |
| Display 2:<br>Serial: 2590069381 (MDNC-6121) |                                                               |        |                                                                                                    |                     | QAWeb Agent Version: 2.3        |                                 |           |                         |           |
|                                              | Resolution (pixel format): 2096x2800                          |        |                                                                                                    |                     |                                 |                                 |           |                         |           |
|                                              | DICOM GSDF luminance response test                            |        |                                                                                                    |                     |                                 |                                 |           |                         |           |
|                                              | Display 1: Max. deviation: 2% (limit: 10%)                    |        |                                                                                                    |                     |                                 |                                 |           |                         |           |
|                                              | Display 2: Max. deviation: 3% (limit: 10%)                    |        |                                                                                                    |                     |                                 |                                 |           |                         |           |
|                                              | Calibrated white point luminance test                         |        |                                                                                                    |                     |                                 |                                 |           |                         |           |
|                                              |                                                               |        | Display 1: Measured L': 477.68 cd/m <sup>2</sup> (including Lamb 0.21 cd/m <sup>2</sup> ). Deviation: 1% (limit: 5%) |                     |                                 |                                 |           |                         |           |
| ٠                                            |                                                               |        | Display 2: Measured L': 489.71 cd/m <sup>2</sup> (including Lamb 0.21 cd/m <sup>2</sup> ). Deviation: 1% (limit: 5%) |                     |                                 |                                 |           |                         |           |
|                                              | Visual test                                                   |        |                                                                                                    |                     |                                 |                                 |           |                         |           |
|                                              | Pattern: TG18-OIQ                                             |        |                                                                                                    |                     |                                 |                                 |           |                         |           |
|                                              |                                                               |        |                                                                                                    |                     |                                 |                                 |           |                         |           |
|                                              | All 16 luminance patches are visibly distinct?                |        |                                                                                                    |                     | Display 1                       | Display 2                       | Display 3 |                         | Display 4 |
|                                              | Evaluate the low contrast letters, masking of bright areas is |        | permitted. The alphanumeric characters CONTRO appear sharply                                                         |                     | <v> Yes</v>                     | <v> Yes</v>                     |           |                         |           |
|                                              | focused and the final L is detectable?                        |        |                                                                                                    |                     |                                 |                                 |           |                         |           |
|                                              |                                                               |        | Evaluate the overall appearance of the pattern. The pattern is free                                                  |                     | <v> Yes</v>                     | <v> Yes</v>                     |           |                         |           |
|                                              |                                                               |        | from non-uniformities and artefacts, especially at black-to-white                                                    |                     |                                 |                                 |           |                         |           |
|                                              | and white-to-black transitions?                               |        | In all four corners, both horizontally and vertically oriented high-contrast                                         |                     | <v> Yes</v>                     | <v> Yes</v>                     |           |                         |           |
|                                              | line-pair patterns representing the Nyquist limit for the     |        |                                                                                                    |                     |                                 |                                 |           |                         |           |
|                                              | display are distinguishable?                                  |        |                                                                                                    |                     |                                 |                                 |           |                         |           |
|                                              |                                                               |        | In the center, both horizontally and vertically oriented high-contrast                                               |                     | <v> Yes</v>                     | <v> Yes</v>                     |           |                         |           |
|                                              | distinguishable?                                              |        | line-pair patterns representing the Nyquist limit for the display are                                                |                     |                                 |                                 |           |                         |           |
|                                              | The 5% patch is visible?                                      |        |                                                                                                    |                     | <v> Yes</v>                     | <v> Yes</v>                     |           |                         |           |
|                                              | The 95% patch is visible?                                     |        |                                                                                                    |                     | <v> Yes</v>                     | <v> Yes</v>                     |           |                         |           |
|                                              | The ramp bars appear continuous without any contour lines?    |        |                                                                                                    |                     | <v> Yes</v>                     | <v> Yes</v>                     |           |                         |           |
|                                              | Multi-display uniformity                                      |        | White point luminance deviation between displays: 1% (limit: 10%)                                                    | - Page Break -      |                                 |                                 |           |                         |           |
|                                              |                                                               |        | Mammography constancy test history                                                                                   |                     |                                 |                                 |           |                         |           |
|                                              |                                                               |        |                                                                                                    | <b>DICOM GSDF</b>   |                                 | Calibrated                      |           | Luminance<br>uniformity |           |
|                                              | <b>Executed on</b>                                            | Result | Serial number                                                                                                    | luminance           |                                 | white point                     |           |                         |           |
|                                              |                                                               |        |                                                                                                    | response test       |                                 | <b>Iuminance</b> test           |           | between<br>displays     |           |
|                                              | 05/21/2020.                                                   |        | 9385406679                                                                                                    | $\sqrt{5\%}$        |                                 | $\sqrt{0\%}$                    |           |                         |           |
|                                              | 11:08 AM                                                      |        | 9385406721                                                                                                    | $\sqrt{4\%}$        |                                 | $\times$ 1%                     |           | $\times$ 0%             |           |
|                                              |                                                               |        |                                                                                                    |                     |                                 |                                 |           |                         |           |
|                                              |                                                               |        |                                                                                                    |                     |                                 |                                 |           |                         |           |
|                                              | 05/22/2020,<br>11:34 AM                                       |        | 9385406679<br>9385406721                                                                                             | 13%<br>$\sqrt{4\%}$ |                                 | $\times$ 1%<br>$\sqrt{0\%}$     |           | $\times$ 0%             |           |

<span id="page-27-0"></span>*Figure 5: Sample Mammography Compliance Report*

- 6. Check that the latest Acceptance and Mammography constancy tests have a result of "OK" or a green check mark. Check that details are present for these tests.
- 7. Record the value for **Action Result** in *[Appendix B SecurView Weekly](#page-52-0) QC Form for [Radiologic Technologists](#page-52-0)* on page [43.](#page-52-0)

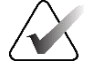

#### **Important**

If the details of a test contain no results, follow the instructions in section *[Corrective](#page-16-0)  [Action](#page-16-0)* on page [7.](#page-16-0) 

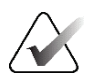

**Note** You may **Print** the results or **Save as PDF** for a local copy.

8. Log out of the QAWeb Enterprise or close the browser tab once finished.

**Medical Physicist** – To view the numerical results of the Hologic Compliance Test:

- 1. Using an internet browser, log in to *[https://qaweb.healthcare.barco.com](https://qaweb.healthcare.barco.com/)*.
- 2. Navigate to the workstation details.
- 3. On the *Tasks* tab, select the **Mammography constancy test**.

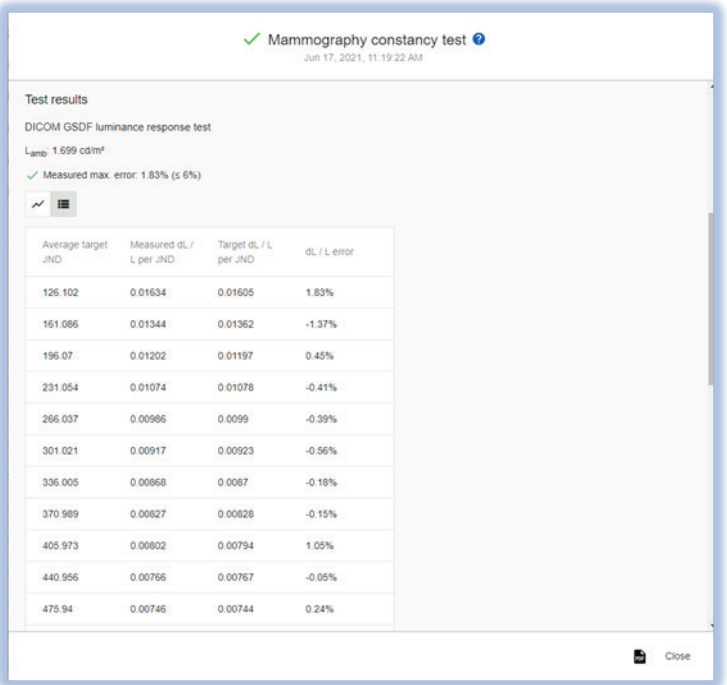

<span id="page-28-1"></span>*Figure 6: Sample Mammography Constancy Test*

- 4. Verify that the results meet the performance criteria.
- 5. Record the results in *[Appendix A SecurView Annual QC Form for Medical Physicists](#page-50-0)* on page [41.](#page-50-0)
- 6. Log out of the QAWeb Enterprise or close the browser tab once finished.

## <span id="page-28-0"></span>**4.5 Testing Barco Display Performance using MediCal QAWeb**

- 1. Log out of the SecurView DX application.
- 2. To start MediCal QAWeb, press the **Windows <b>X** key, then select **Menu** > **Barco** > **MediCal QAWeb Agent**.

3. The *MediCal QAWeb Agent* window opens. Select the **Status** icon.

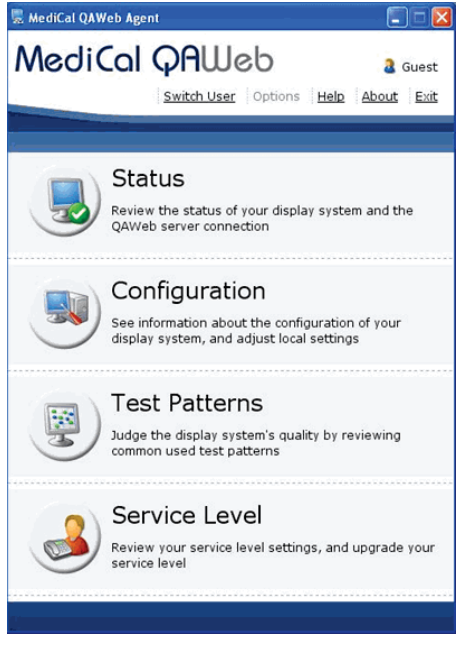

*Figure 7: MediCal QAWeb Agent Window*

<span id="page-29-0"></span>4. The *Workstation > Status* window opens:

<span id="page-29-1"></span>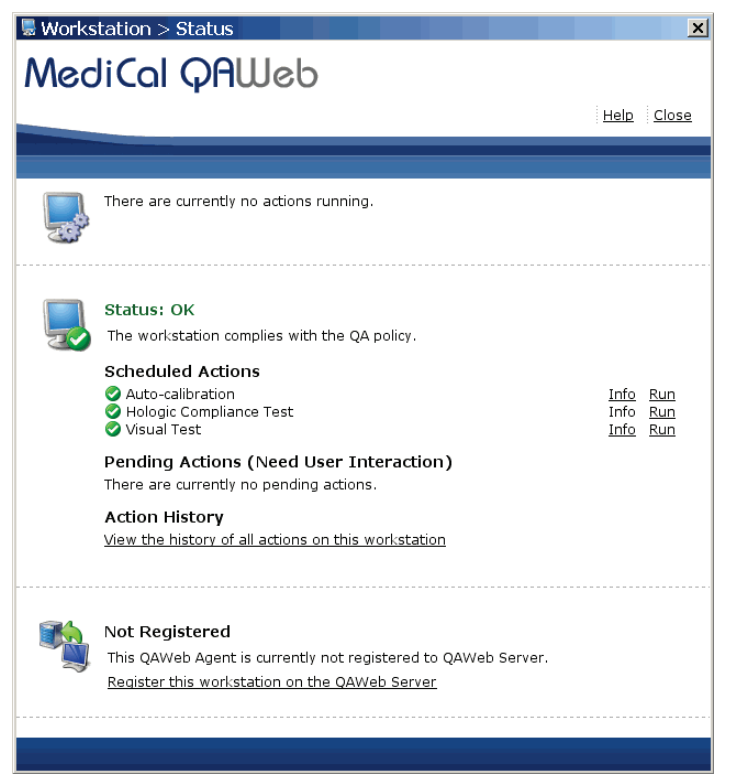

*Figure 8: Workstation > Status Window* 

The *Workstation > Status* window indicates whether the workstation meets the recommended performance criteria. At any time, you can select **Run** to run a test manually (Auto-calibration, Hologic Compliance Test, or Visual Test).

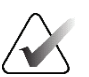

**Note** The Uniti display calibrates with SteadyColor Calibration by default. SteadyColor Calibration will show colors in the most optimum and consistent way, and it will show all grayscales with as little hue variation as possible. To manually calibrate the Uniti display without SteadyColor Calibration, navigate to **Configuration > Calibration**, select **Calibrate**, type the password advanced (case sensitive), select **Advanced**, then deselect **SteadyColor Calibration**. Select **Calibrate**.

Be sure to select **Run** next to the Auto-Calibration after changing any calibration configuration settings.

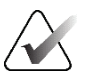

#### **Note**

When you manually run the Auto-calibration Test, you may be prompted for a password. By default, the password is advanced (case sensitive).

- 5. **Radiologic Technologist** To complete the tests and view results:
	- a. Verify that "Status: OK" displays.
	- b. Select **Info** next to 'Hologic Compliance Test'. The most recent results for the test display.
	- c. Verify that "Action Result: OK" displays.

<span id="page-30-0"></span>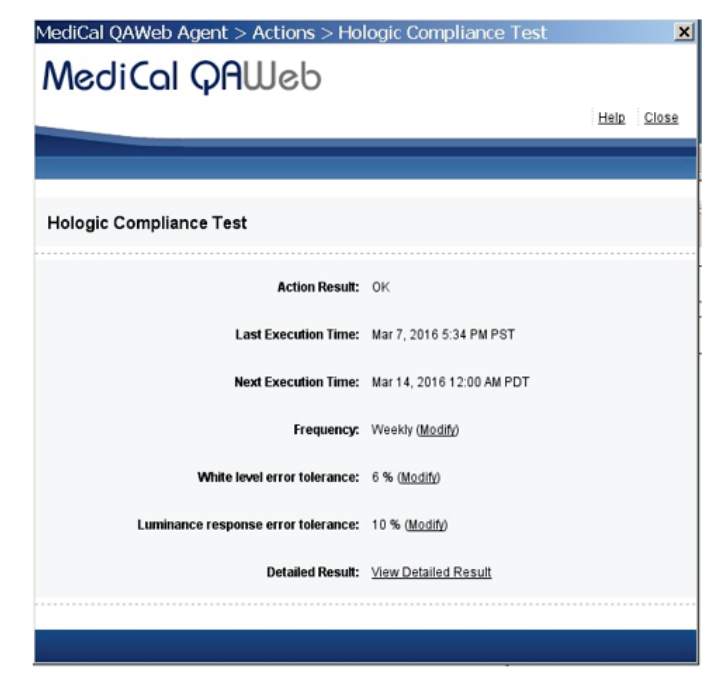

*Figure 9: Hologic Compliance Test Window*

d. Select **View Detailed Result**. A window opens with the detailed results.

|                         | ■ QAWeb > Actions > Detailed Result > Hologic Compliance Test |                                |
|-------------------------|---------------------------------------------------------------|--------------------------------|
| <b>MediCal QAWeb</b>    |                                                               |                                |
|                         |                                                               | Print A Save as PDF Help Close |
|                         |                                                               |                                |
|                         |                                                               |                                |
|                         |                                                               |                                |
| Hologic Compliance Test |                                                               |                                |
|                         |                                                               |                                |
|                         |                                                               |                                |
| Result                  |                                                               |                                |
|                         | <b>Action Result: OK</b>                                      |                                |
|                         | Execution Time: Mar 7, 2016 5:34 PM PST                       |                                |
|                         |                                                               |                                |
|                         |                                                               |                                |
| <b>Result Details</b>   |                                                               |                                |
|                         |                                                               |                                |
|                         | Operator: QAWeb                                               |                                |
|                         | Left Mammo Display                                            | <b>Right Mammo Display</b>     |
| Display SN              | 1890271763                                                    | 1890271759                     |
| Sensor SN               | 1890271763                                                    | 1890271759                     |
| White Level             | 1000.299 Cd/m <sup>2</sup>                                    | 1001.088 Cd/m <sup>2</sup>     |
| Luminance Response      | 2.2% (Show Graph)                                             | 1.7% (Show Graph)              |

<span id="page-31-0"></span>*Figure 10: Hologic Compliance Test – View Detailed Result Window*

e. Record the value for **Action Result** in *[Appendix B: SecurView Weekly QC Form for](#page-52-0)  [Radiologic Technologists](#page-52-0)* on page [43.](#page-52-0)

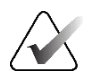

#### **Important**

If the details of a test contain no results, follow the instructions in section *[Corrective](#page-20-0)  [Action](#page-20-0)* on page [11.](#page-20-0) 

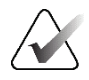

#### **Note**

You may **Print** the results or **Save as PDF** for a local copy from this window. Select **Close** once you are finished.

- f. Select **Close** to return to the *Hologic Compliance Test* window.
- g. Close all open *MediCal QAWeb* windows.
- 6. **Medical Physicis**t To view the numerical results of the Hologic Compliance Test:
	- a. On the *Workstation > Status* window, select **Info** next to 'Hologic Compliance Test'. The most recent results for the test display as shown in the following example.

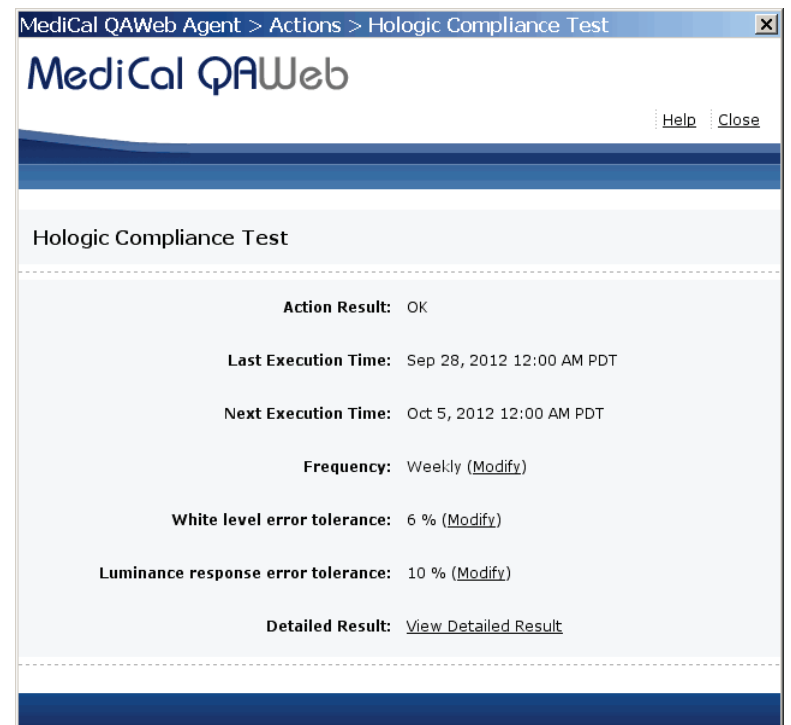

<span id="page-32-0"></span>*Figure 11: Hologic Compliance Test Window*

b. Select **View Detailed Result**. A window opens with the detailed results.

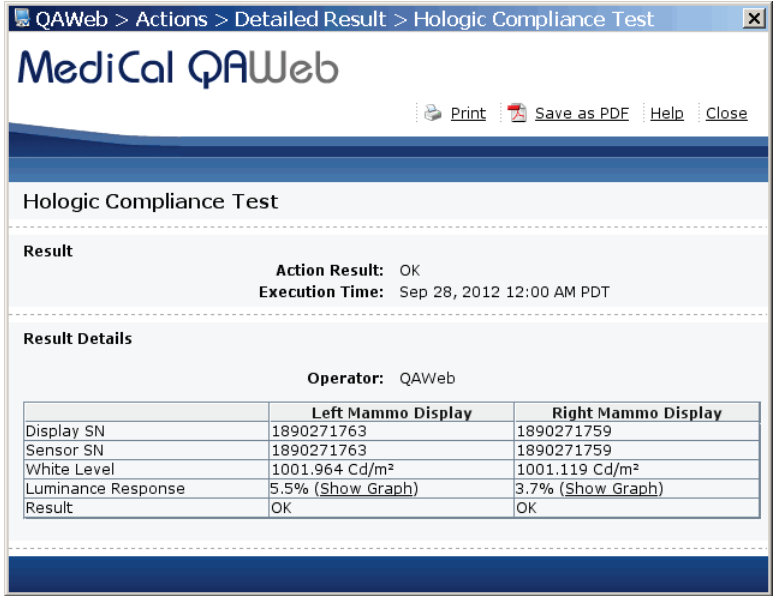

<span id="page-32-1"></span>*Figure 12: Hologic Compliance Test – View Detailed Result Window*

- c. Verify that the results meet the performance criteria.
- d. Record the results in the *[Appendix A: SecurView Annual QC Form for Medical](#page-50-0)  [Physicists](#page-50-0)* on page [41.](#page-50-0)
- e. Select **Close** twice to return to the *Workstation > Status* window.
- f. Close all open *MediCal QAWeb* windows.

To test the displays:

- 1. Log out of the SecurView DX application.
- 2. To start MediCal QAWeb, press the **Windows 47** key, then select **Menu** > **Barco** > **MediCal QAWeb Agent**.
- 3. The *MediCal QAWeb Agent* window opens. Select the **Status** icon.

<span id="page-33-0"></span>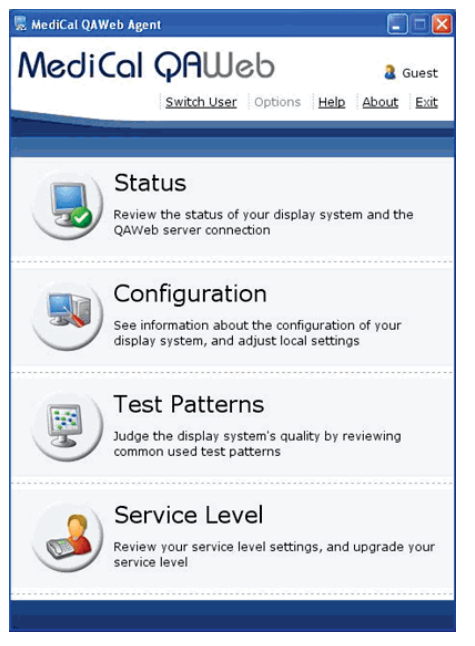

*Figure 13: MediCal QAWeb Agent Window*

4. The *Workstation > Status* window opens:

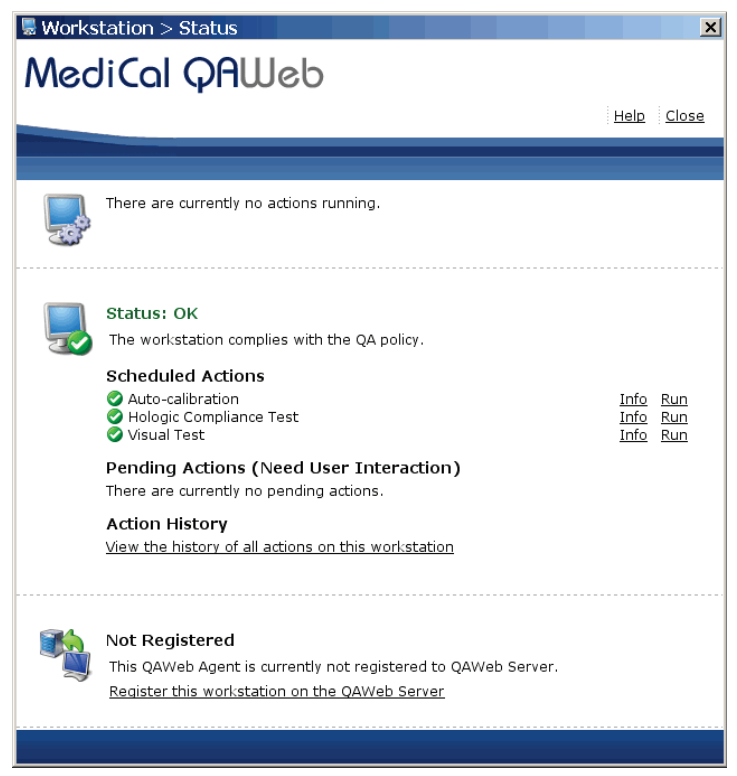

*Figure 14: Workstation > Status Window*

<span id="page-34-0"></span>The *Workstation > Status* window indicates whether the displays meet the recommended performance criteria. At any time, you can select **Run** to run a test manually (Autocalibration, Hologic Compliance Test, or Visual Test).

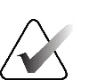

#### **Note**

When you manually run the Auto-calibration Test, you may be prompted for a password. By default, the password is advanced (case-sensitive).

5. **Radiologic Technologist** – To run the Hologic Compliance Test and view results:

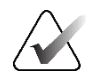

#### **Important**

When testing the displays, ensure that the room lighting conditions are similar to those used when reading studies.

- a. Select **Run** next to 'Hologic Compliance Test'. Follow the on-screen instructions.
- b. After the test ends, verify that "Status: OK" displays.
- c. Select **Info** next to 'Hologic Compliance Test'. The most recent results for the test display.
- d. Verify that "Action Result: OK" displays.

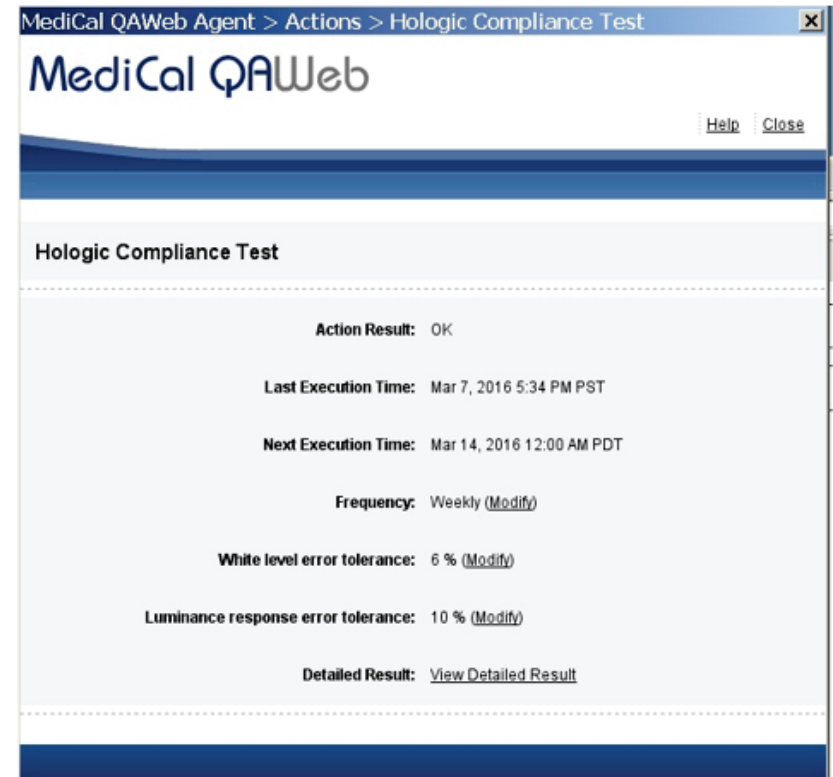

<span id="page-35-0"></span>*Figure 15: Hologic Compliance Test Window*

e. Select **View Detailed Result**. A window opens with the detailed results.

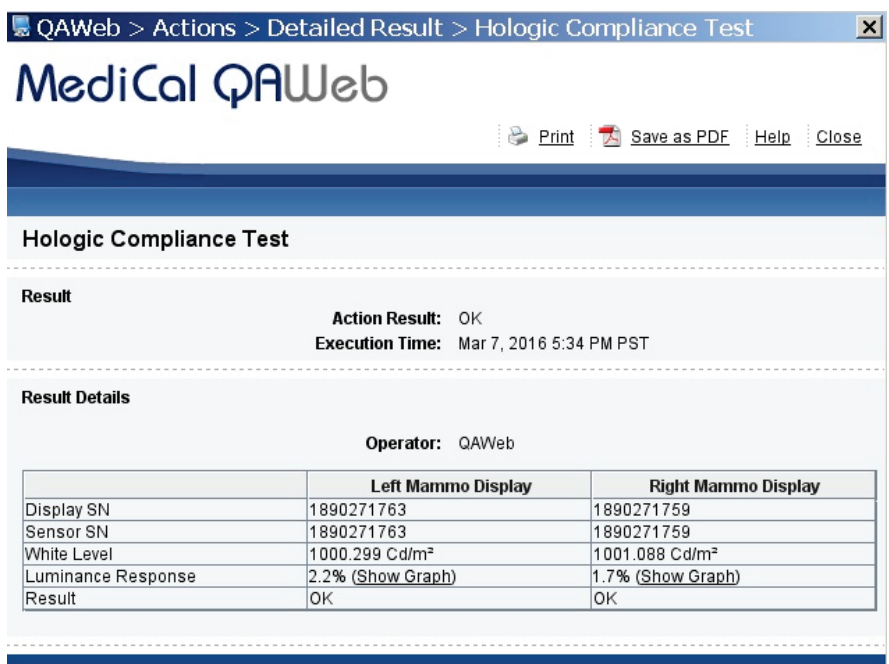

<span id="page-36-0"></span>*Figure 16: Hologic Compliance Test – View Detailed Result Window*

f. Record the value for **Action Result** in *[Appendix B: SecurView Weekly QC Form for](#page-52-0)  [Radiologic Technologists](#page-52-0)* on page [43.](#page-52-0)

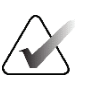

#### **Important**

If the details of a test contain no results, follow the instructions in section *[Corrective](#page-20-0)  [Action](#page-20-0)* on page [11.](#page-20-0) 

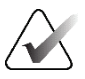

#### **Note**

You may **Print** the results or **Save as PDF** for a local copy from this window. Select **Close** once you are finished.

- g. Select **Close** to return to the *Hologic Compliance Test* window.
- h. Close all open *MediCal QAWeb* windows.
- 6. **Medical Physicist** To view the numerical results of the Hologic Compliance Test:
	- a. On the *Workstation > Status* window, select **Info** next to 'Hologic Compliance Test'. The most recent results for the test display as shown in the following example.

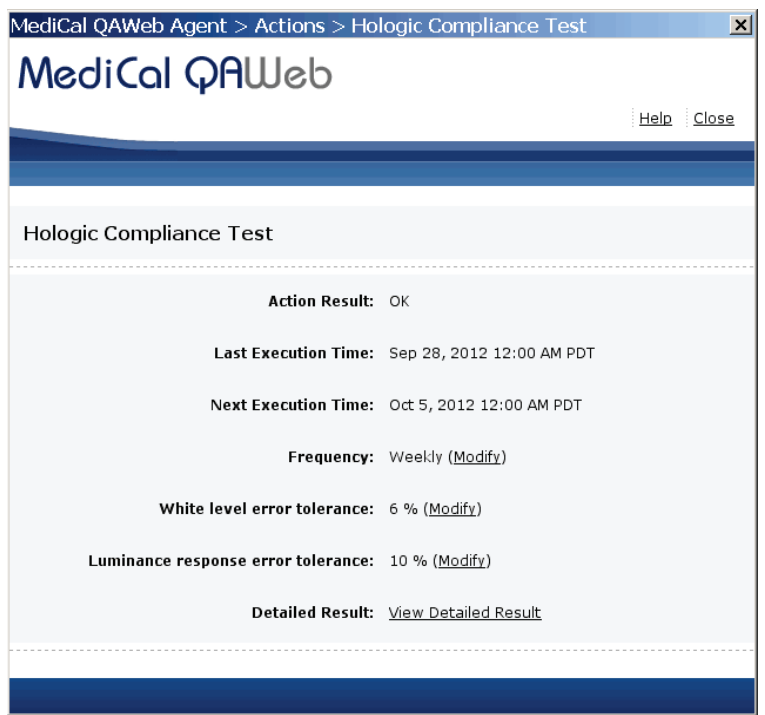

<span id="page-37-0"></span>*Figure 17: Hologic Compliance Test Window*

b. Select **View Detailed Result**. A window opens with the detailed results.

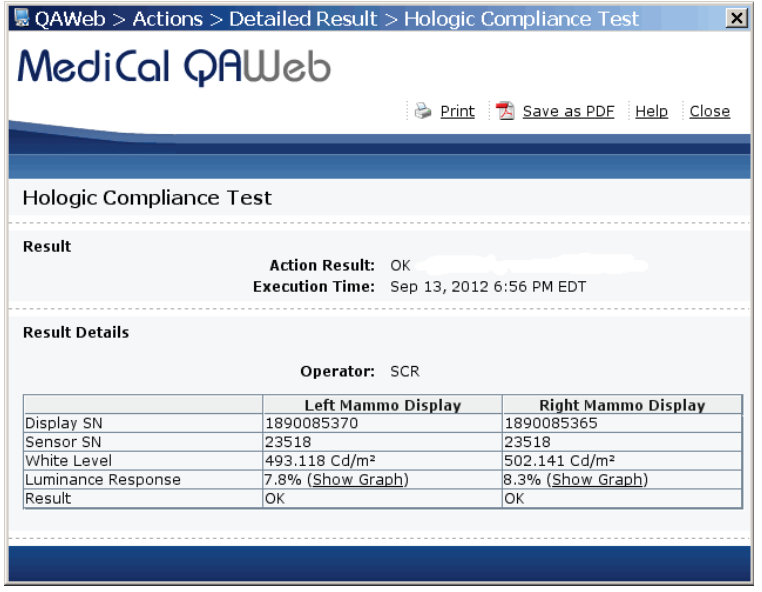

<span id="page-37-1"></span>*Figure 18: Hologic Compliance Test – View Detailed Result Window*

- c. Verify that the results meet the performance criteria.
- d. Record the results in the *[Appendix A: SecurView Annual QC Form for Medical](#page-50-0)  [Physicists](#page-50-0)* on page [41.](#page-50-0)
- e. Select **Close** twice to return to the *Workstation > Status* window.
- f. Close all open *MediCal QAWeb* windows.

# <span id="page-40-1"></span>**5:Manually Calibrating Displays Chapter 5**

## <span id="page-40-0"></span>**5.1 Manually Calibrating Displays using QAWeb Enterprise**

This section requires a user to access the Windows desktop. This may be accomplished in one of two ways: (1) via the SecurView Application login prompt, or (2) via the Windows login prompt.

## <span id="page-40-2"></span>**5.1.1 Access the Desktop via SecurView Application**

- 1. Log out of the SecurView DX application.
- 2. Log into SecurView as an Administrator user.

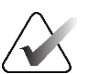

If not customized, the default SecurView administrator credentials are:

Username: admin

**Note**

Password: admin

- 3. Select the **Exit to Windows** tab. Wait until the application has fully closed.
- 4. Skip to the section *[Launch the Local QAWeb Application](#page-41-0)* on page [32.](#page-41-0)

## <span id="page-40-3"></span>**5.1.2 Access the Desktop via Windows Login**

- 1. At the task bar, select **Start**, select the User icon, then select **Sign Off**.
- 2. Log into Windows as the customer administrator.

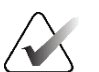

#### **Note**

If not customized, the default customer Windows credentials are:

Username: customer

Password: Simply-The-Best

3. Continue to the next section.

## <span id="page-41-0"></span>**5.1.3 Launch the Local QAWeb Application**

1. From the Windows desktop, double-click the QAWeb icon:

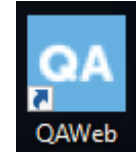

- 2. The *QAWeb Workstation details* window opens. Select **Tasks** on the left side menu.
- 3. Select the **Calibration** test, then select the down arrow to view the Calibration details.

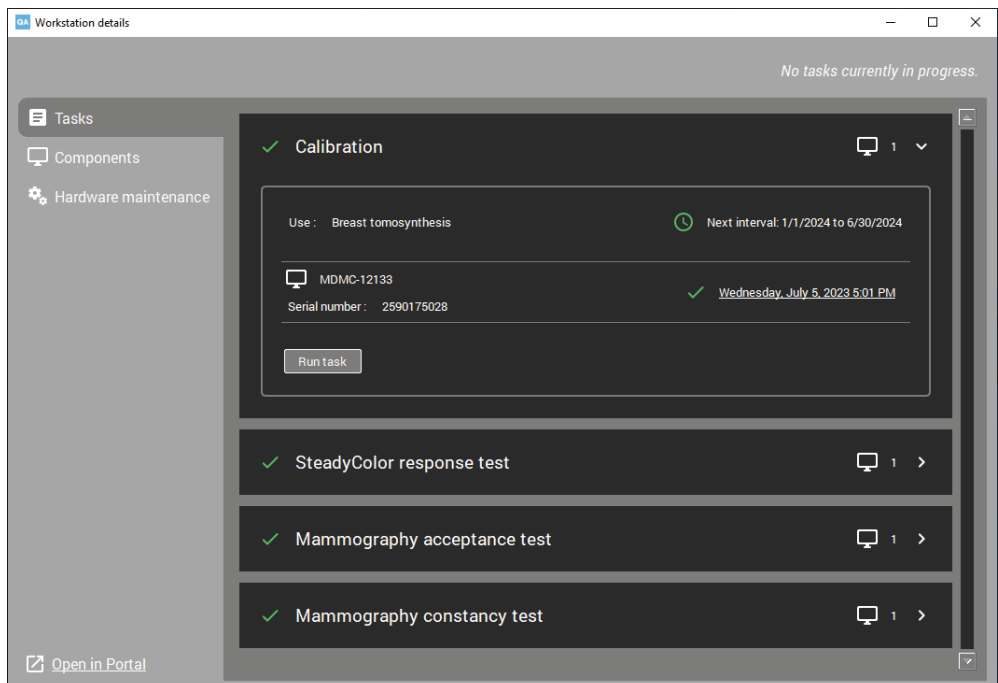

<span id="page-41-1"></span>*Figure 19: Workstation Details Window*

- 4. Select **Run task** to start the Calibration process. **Calibration** will display in the upper left-hand side of the window.
- 5. When the calibration procedure ends, the results display as shown in the following example. The check mark next to each display icon indicates that the calibration ran successfully.

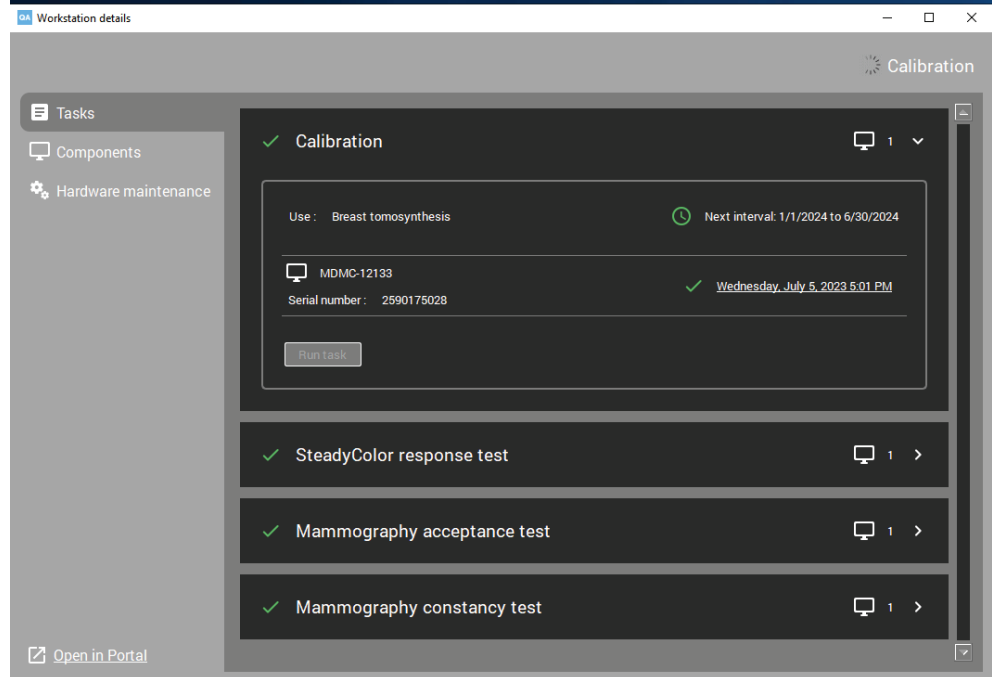

<span id="page-42-0"></span>*Figure 20: Calibration Test Results*

6. To view the calibration details, select the date and time next to the green check mark to display the calibration report. See the following example.

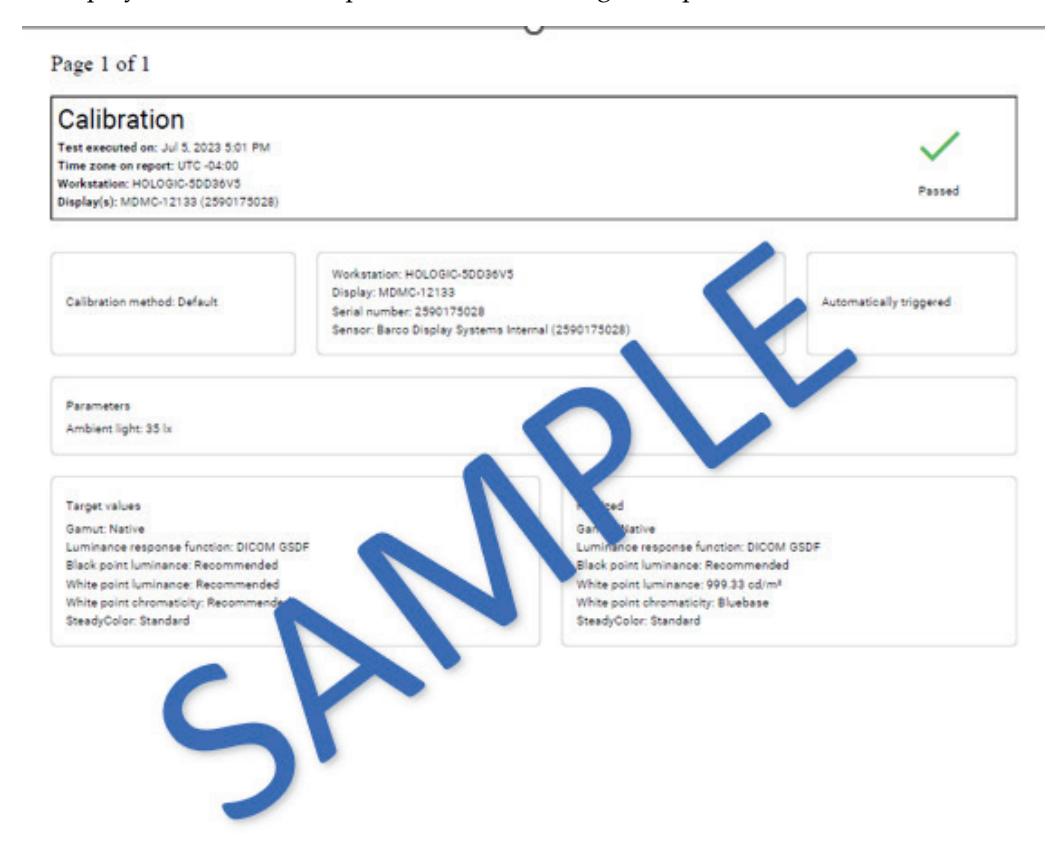

<span id="page-43-1"></span>*Figure 21: Sample Calibration Report*

- 7. For two-monitor systems, repeat for the second display.
- 8. Record the results in the *[Appendix B: SecurView Weekly QC Form for Radiologic](#page-52-0)  [Technologists](#page-52-0)* on page [43.](#page-52-0)
- 9. Close all open *QAWeb* windows.
- 10. Restart the SecurView Application.

## <span id="page-43-0"></span>**5.2 Manually Calibrating Displays using MediCal QAWeb**

- 1. Log out of the SecurView DX application.
- 2. Set up the displays and start MediCal QAWeb as described in section *[Testing Barco](#page-26-0)  [Display Performance using QAWeb Enterprise](#page-26-0)* on page [13.](#page-22-0)

#### **Note**

If you are calibrating external photometer sensor displays, attach the photometer sensor as described in section *[Testing External Photometer Sensor Displays](#page-23-1)* on page [14.](#page-23-1)

3. From the *MediCal QAWeb Agent* window, select the **Status** icon. The *Workstation > Status* window opens.

<span id="page-44-0"></span>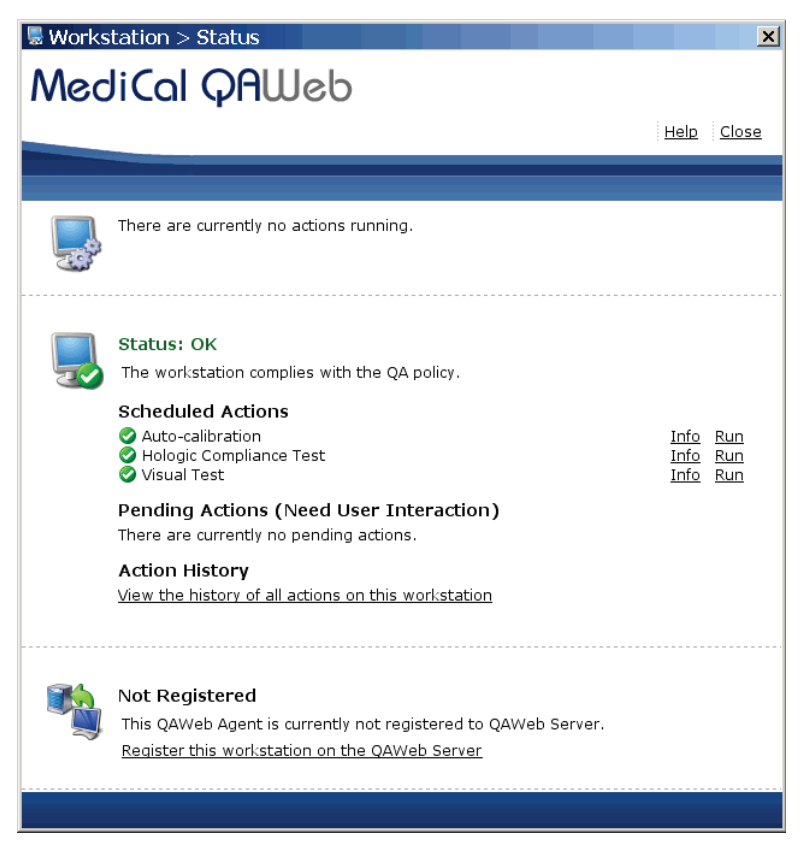

*Figure 22: Workstation > Status Window*

4. On the *Workstation > Status* window, select **Run** next to 'Auto-calibration'.

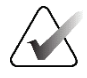

**Note**

When you manually run the Auto-calibration Test, you may be prompted for a password. By default, the password is advanced.

5. Follow the on-screen instructions. Repeat for the second display. When the calibration procedure ends, the results display as shown in the following example. The check mark next to each display icon indicates that the calibration ran successfully.

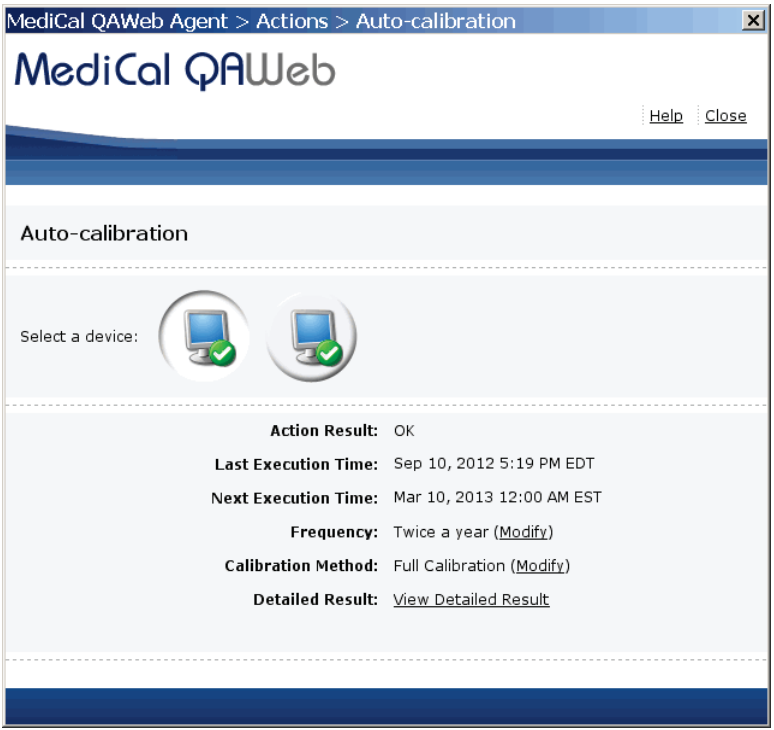

<span id="page-45-0"></span>*Figure 23: Auto-Calibration Window*

- 6. Record the results in the *[Appendix B: SecurView Weekly QC Form for Radiologic](#page-52-0)  [Technologists](#page-52-0)* on page [43.](#page-52-0)
- 7. Close all open *MediCal QAWeb* windows.

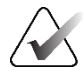

**Note**

The Next Execution Time for the Auto-calibration will be six months after the last day the test was manually run. It is important to continue monitoring the dates the tests are due for semi-annual documentation. The monitors may require calibration in between the six-month time frames if the Hologic Compliance Test fails.

# <span id="page-46-1"></span>**Chapter 6 Additional MediCal QAWeb Procedures**

## <span id="page-46-0"></span>**6.1 Saving the MediCal QAWeb Action History**

#### **Caution:**

**Connecting a QAWeb agent to a QAWeb server may overwrite the required Hologic Policy Map. When connecting to a QAWeb server, contact Technical Support at +1.800.760.8342 to obtain the correct version of QAWeb that will maintain the required Hologic Policy Map.**

Hologic strongly recommends saving the MediCal QAWeb Action History monthly to prevent data loss in the event of a system failure. Hologic also recommends saving the Action History prior to a SecurView upgrade.

Printing the Action History provides a hardcopy record of all of the actions run on the SecurView workstation during a given month. Hologic recommends retaining the printed Action History as proof of compliance. Use the following procedure to save the Action History to a USB drive and then transfer it to a different computer for printing.

- 1. Log out of the SecurView DX application.
- 2. Insert a USB drive into the SecurView workstation.
- 3. To start MediCal QAWeb, press the **Windows**  $\blacktriangle\mathbf{r}$  key, then select **Menu** > **Barco** > **MediCal QAWeb Agent**.
- 4. The *MediCal QAWeb Agent* window opens. Select the **Status** icon.
- 5. The *Workstation > Status* window opens. In the 'Action History' section, select the **View the history of all actions on this workstation** link. The *Action History* window opens. This window displays all of the actions run on the workstation during one month.

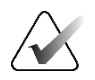

**Note**

Use the **From** and **To** calendar menu to specify a date range for the Action History results.

|                                                                                            | <b>Action History</b><br><b>MediCal QAWeb</b> |                                             |           | $\boldsymbol{\mathsf{x}}$ |
|--------------------------------------------------------------------------------------------|-----------------------------------------------|---------------------------------------------|-----------|---------------------------|
|                                                                                            |                                               | Print M View as PDF Help Close              |           |                           |
|                                                                                            |                                               |                                             |           |                           |
|                                                                                            |                                               |                                             |           |                           |
| Action History                                                                             |                                               |                                             |           |                           |
|                                                                                            |                                               |                                             |           |                           |
| From Aug 12, 2012                                                                          |                                               | To Sep 12, 2012<br>$\overline{\phantom{a}}$ | $\Box$    | Refresh                   |
|                                                                                            |                                               |                                             |           |                           |
|                                                                                            |                                               |                                             |           |                           |
| Date                                                                                       | Name                                          | Display                                     | Operator  | Result                    |
|                                                                                            | Visual Test                                   | Barco MDRC 2120, 9382002606                 | Priscilla | lok                       |
|                                                                                            |                                               | Barco MDNG-5121 BB, 1890085 Priscilla       |           | ЮK                        |
|                                                                                            |                                               | Barco MDNG-5121 BB, 1890085 Priscilla       |           | ЮK                        |
|                                                                                            | Sep 10, 20 Auto-calibration                   | Barco MDNG-5121 BB, 1890085 Administr       |           | lok                       |
|                                                                                            | Auto-calibration                              | Barco MDNG-5121 BB, 1890085 Administr       |           | ЮK                        |
|                                                                                            | Sep 10, 20 Auto-calibration                   | Barco MDNG-5121 BB, 1890085 Administr       |           | ЮK                        |
|                                                                                            | Sep 10, 20 Auto-calibration                   | Barco MDNG-5121 BB, 1890085                 |           | NOT OK                    |
|                                                                                            | Hologic Compliance T                          |                                             | Administr | ЮK                        |
|                                                                                            | Sep 10, 20 Auto-calibration                   | Barco MDNG-5121 BB, 1890085 QAWeb           |           | OК                        |
| Sep 12, 20<br>Sep 12, 20 Visual Test<br>Sep 12, 20 Visual Test<br>Sep 10, 20<br>Sep 10, 20 | Sep 10, 20 Auto-calibration                   | Barco MDNG-5121 BB, 1890085 QAWeb           |           | OK                        |
|                                                                                            | Sep 10, 20 Auto-calibration                   | Barco MDRC 2120, 9382002606                 | QAWeb     | OК                        |

<span id="page-47-0"></span>*Figure 24: Action History Window*

6. Select **View as PDF**.

**Note**

The SecurView workstation must have Adobe Acrobat Reader installed in order to view the Action History as a .pdf file.

- 7. The *QAWeb Action History .pdf* file opens. Select **File > Save As**…
- 8. Navigate to the USB drive where you want to save the QAWeb Action History .pdf file. Select **Save**.
- 9. Select **Close** twice to return to the *Workstation > Status* window.
- 10. Close all open *MediCal QAWeb* windows.
- 11. Remove the USB drive from the SecurView workstation.
- 12. Insert the USB drive into a computer with Adobe Acrobat Reader installed and printer capabilities.
- 13. Open the QAWeb Action History .pdf file, then select **File > Print**.
- 14. The *Print* dialog box opens. Specify the printing options, then select **Print**.

## **6.2 Scheduling the MediCal QAWeb Hologic Compliance Test**

<span id="page-48-0"></span>By default, the Hologic Compliance Test automatically runs weekly (except on systems using external photometer sensor displays). Use this procedure to change the time/day of the scheduled Hologic Compliance Test.

- 1. Log out of the SecurView DX application.
- 2. To start MediCal QAWeb, press the **Windows** key, then select **Menu > Barco > MediCal QAWeb Agent**.
- 3. The *MediCal QAWeb Agent* window opens. Select the **Status** icon.
- 4. The *Workstation > Status* window opens. Select **Info** next to 'Hologic Compliance Test'.
- 5. The *Hologic Compliance Test* window opens. Select **Modify** next to 'Frequency'.
- 6. The *MediCal QAWeb login* window opens. By default, the User is 'Advanced'. Type advanced (case sensitive) in the 'Password' field, then select **OK**.
- 7. The *Modify Hologic Compliance Test Frequency* window opens. Select **Custom** from the Frequency: drop-down menu, then select **Properties**.
- 8. The *Modify Custom Frequency of Hologic Compliance Test* window opens. In the 'Timing' section, select the test start time, then select the day(s) you want the test to run. Select **OK**.
- 9. At the *Modify Hologic Compliance Test Frequency* window, select **OK**.
- 10. Close all open windows.

## **Appendix A SecurView Annual QC Form for Medical Appendix APhysicists**

<span id="page-50-0"></span>Complete this form once per year for each SecurView diagnostic workstation.

<span id="page-50-1"></span>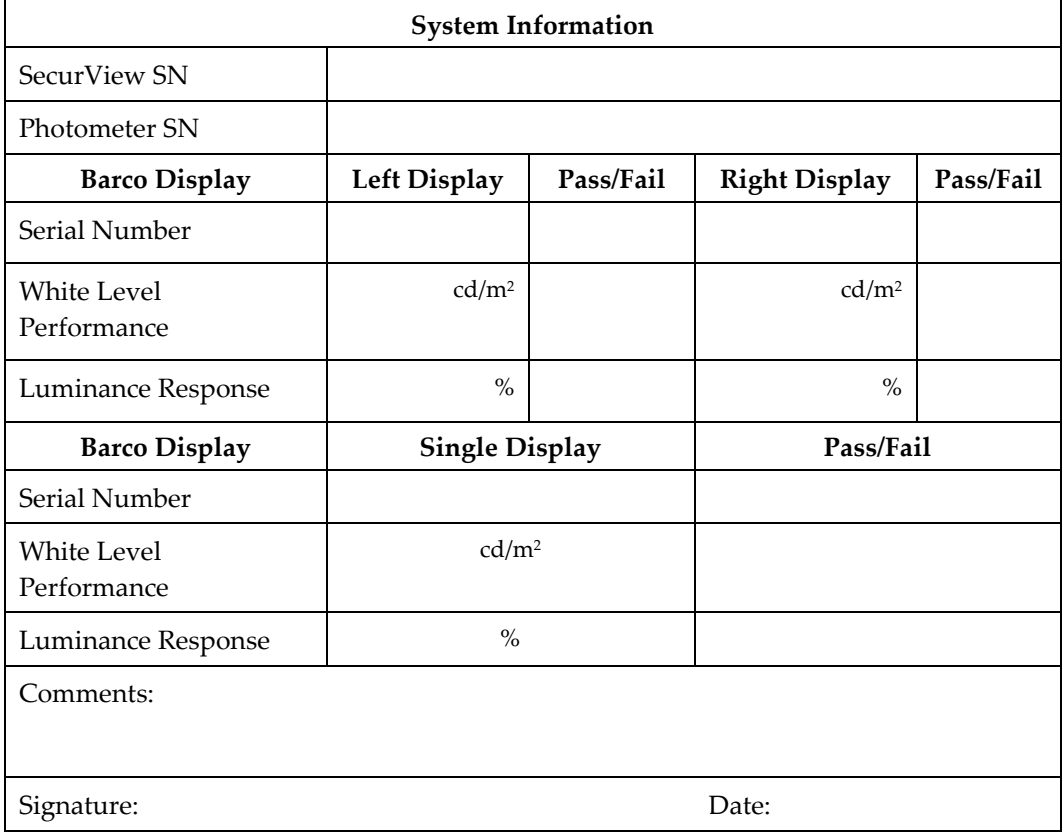

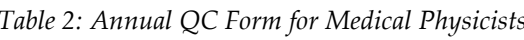

*Table 3: Performance Criteria*

<span id="page-50-2"></span>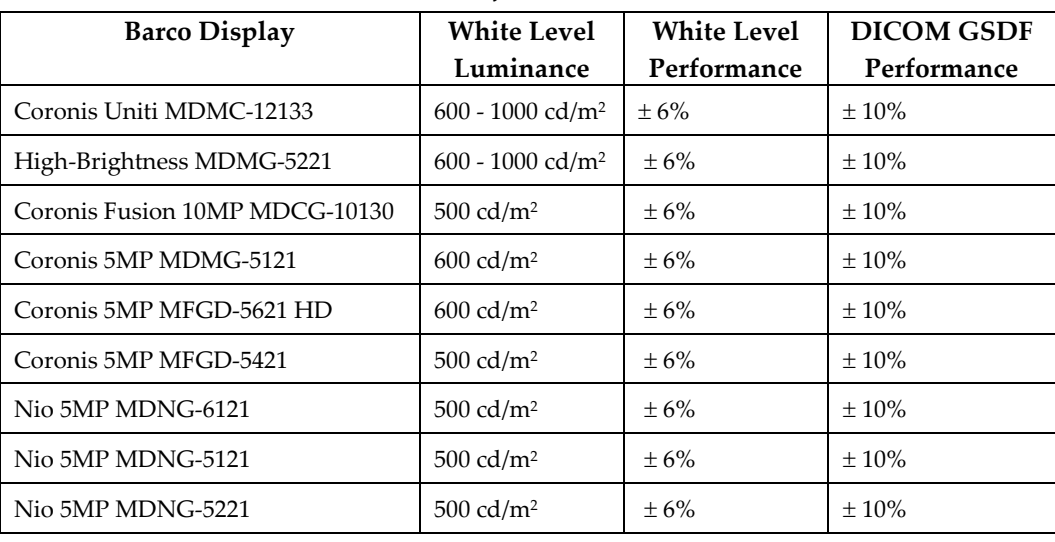

## **Appendix B SecurView Weekly QC Form for Radiologic Appendix BTechnologists**

<span id="page-52-1"></span><span id="page-52-0"></span>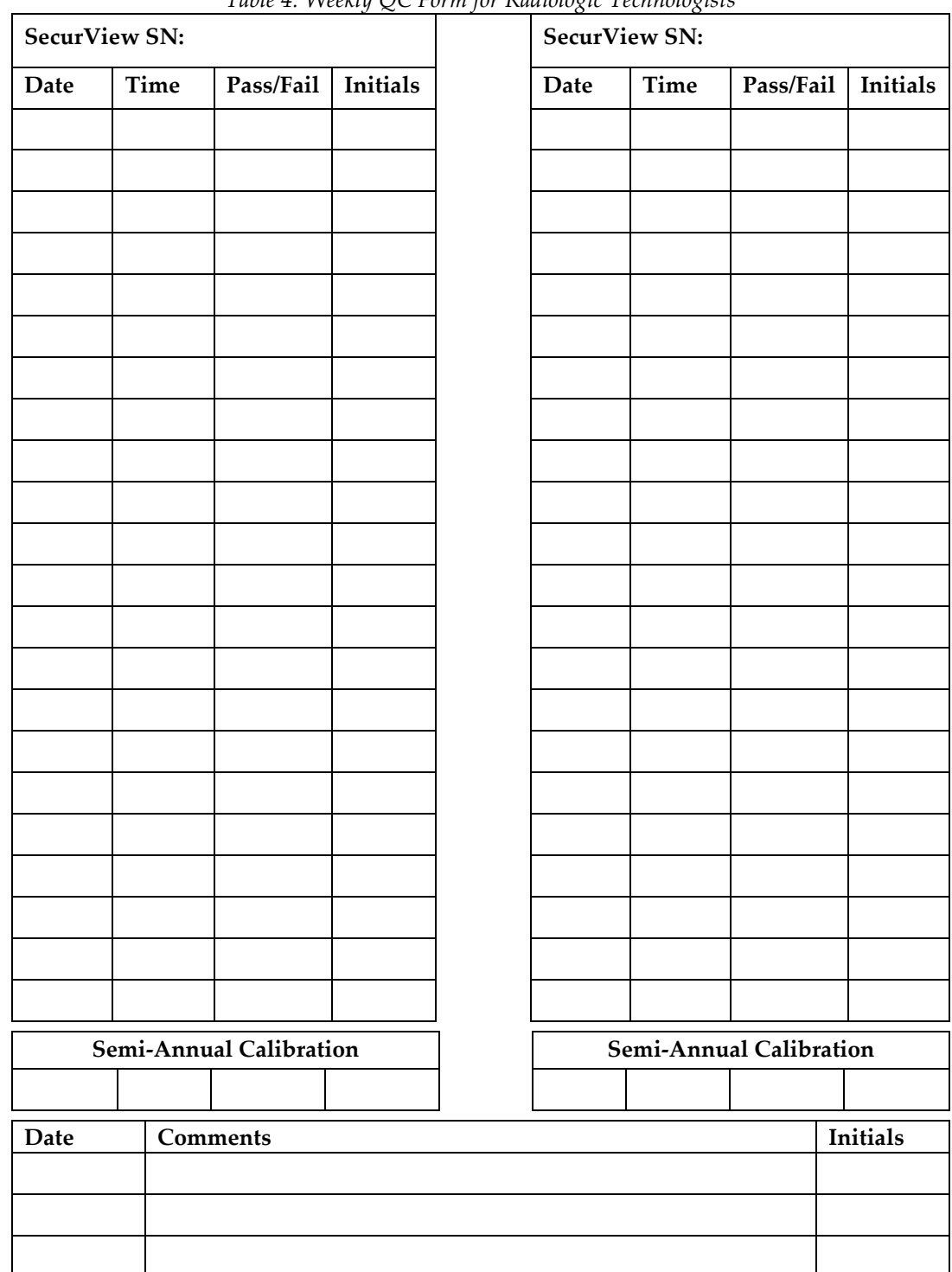

*Table 4: Weekly QC Form for Radiologic Technologists*

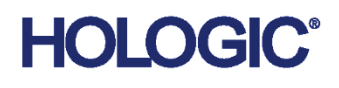

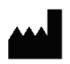

# Hologic Inc.

36 Apple Ridge Road Danbury, CT 06810 USA 1.800.447.1856 www.hologic.com

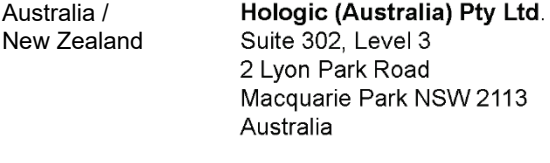

#### Asia Pacific Hologic Hong Kong, Inc. 7th Floor, Biotech Centre 2 No. 11 Science Park West Avenue Hong Kong Science Park Shatin, New Territories Hong Kong

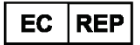

**Hologic BV** Da Vincilaan 5 1930 Zaventem Belgium<br>Tel: +32 2 711 46 80<br>Fax: +32 2 725 20 87